# WP-TUTORING.COM'S WORDARESS TUTORIAL PDF 2021

**UPDATED FOR WORDPRESS 5.7** 

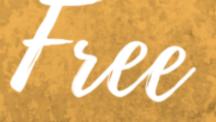

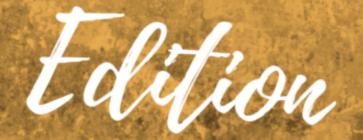

# Disclaimer

Thank you for viewing our WordPress Tutorial.

This manual and all information contained therin is for educational purposes only. Users of this manual assume all risk. There is no warranty concerning any of the information contained in this manual or any other resources oulined by this manual.

**DISCLAIMER:** WordPress® and its related trademarks are registered trademarks of Automattic, Inc and or the WordPress Foundation. This website and manual are not affiliated with, nor sponsored by Automattic, Inc., The WordPress Foundation, or the WordPress Open Source project. This site and the products and services offered on this site are not associated, affiliated, endorsed, or sponsored by WordPress, nor have they been reviewed, tested, or certified by WordPress.

This manual and website are not affiliated with any plugin or theme developers that may or may not be included in this manual.

© Byrivers Tech LLc and WP-Tutoring.com, 2021. Unauthorized use and/or duplication of this material without express and written permission from this manual's author and/or owner is strictly prohibited. This manual is for personal use only. For educational and group pricing, or co-branding, please email service@wp-tutoring.com.

No part of this manual may be posted online without express written permission.

Contact service@wp-tutoring.com or service@wpmentor.net with any inquires or comments.

This publication may contain affiliate links – We may receive a small commission on any purchases you make via those links. We only recommend services that we have tested and found beneficial to ourselves and our clients.

#### About Us

WP-Tutoring.Com has been training individuals, groups, and companies on how to use and maximize WordPress since 2012. We train, develop, maintain, and design WordPress sites for our various clients. Visit us at <u>WP-Tutoring.Com</u> for more information. If you have any suggestions for this manual, please contact us at service@wp-tutoring.com.

# ENJOYING THIS TUTORIAL?

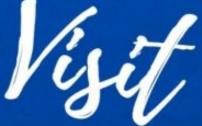

# WP-TUTORING.COM OR CALL-(844) WPTUTOR (844) 978-8867

# FOR LIVE TRAINING/CONSULTATION

WP-Tutoring.Com

Copyright 2021 Page 19 (844) WP-TUTOR / (978-8867)

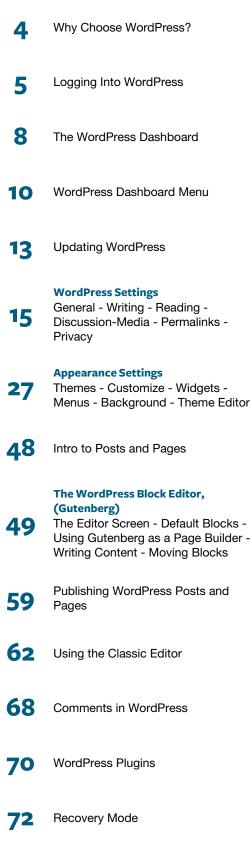

# WordPress is an amazing platform on which to build or extend your digital presence.

We will be updating this manual periodically as WordPress evolves as a platform. We encourage you to look out for our newsletters which will outline the updates that we've done to the manual.

Additionally, we ask that you share our website purchase link with your friends and family on social media so that we can continue to add to this resource and ultimately empower you to get the most out of WordPress.

Please email us with any errors or omissions. If you're interested in our training, maintenance, or consultation services, you may call us at (844) WP-Tutor (978-8867).

To get the deluxe version of this manual - visit: https://wp-tutoring.com/deluxe

WordPress Users

# Why Choose WordPress?

#### WordPress is the largest Content Management System in the World

WordPress is the system of choice for millions of businesses across the world. There are countless reasons to choose it, but here are three very compelling ones.

#### Price

The WordPress software itself is free to download and/or install on any webhost or webserver that you have available with the required specs. Many managed webhosts provide WordPress hosting for under \$10/month. In addition, there are tens of thousands of themes and plugins that allow you to change the look and functionality of your site for free.

#### Community

WordPress is an open-source project, which means that there are hundreds of talented web designers and developers who are contributing their time and efforts to make sure that WordPress is performant, secure, and great to use for as many users as possible.

### Flexibility

WordPress is simple enough to create the smallest blog, but yet powerful enough to run enterprise websites. Here are a few examples:

- > https://whitehouse.gov
- > https://techcrunch.com
- > https://vogue.com
- https://rollingstone.com
- > https://disney.com
- > https://wheatoncollege.edu

To find a more extensive list visit - https://wordpress.org/showcase/

# Logging into WordPress

# Frontend and Backend of a WordPress Site

There are two main parts to a WordPress website.

- > Frontend, (part of the site that the public sees)
- > Backend (part of the site that allows you to perform administrative functions on your website.)

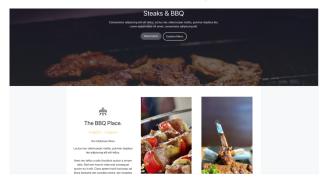

Front-End (Public Facing) part of a WordPress Site

| Dashboard                                                |                                                                                       |                                  | Screen Options * Help |
|----------------------------------------------------------|---------------------------------------------------------------------------------------|----------------------------------|-----------------------|
| Lasriboard                                               |                                                                                       |                                  |                       |
| Welcome to WordPress!                                    |                                                                                       |                                  | O Dismiss             |
| We've assembled some links to get you started:           |                                                                                       |                                  |                       |
| Get Started                                              | Next Steps                                                                            | More Actions                     |                       |
| Customize Your Site                                      | Write your first blog peet                                                            | Manage widgets                   |                       |
|                                                          | + Add an About page                                                                   | Manage menus                     |                       |
| er, shange your theme completely                         | Bet up your homepage                                                                  | Turn comments on or off          |                       |
|                                                          | Wew your site                                                                         | Learn more about getting started |                       |
|                                                          |                                                                                       |                                  |                       |
| WPforms ^ V *                                            | Quick Druft A V A                                                                     |                                  |                       |
|                                                          | Tile                                                                                  |                                  |                       |
|                                                          |                                                                                       |                                  |                       |
| View all Form Entries inside<br>WordPress Dashboard      | Content                                                                               | Drag boxes here                  | Drag boxes here       |
| WordPress Dashboard                                      | What's on your mind?                                                                  |                                  |                       |
| Form entries reports are not available.                  |                                                                                       |                                  |                       |
| Upgrade to Pro and get access to the reports.            | Save Draft                                                                            |                                  |                       |
| Upgrade to WDForms Pro                                   | _                                                                                     |                                  |                       |
| Cogness is wereins ins                                   | Your Recent Drafts<br>Text Page February 17, 2021                                     |                                  |                       |
|                                                          | This is My Cover Block WordPress is an Amazing Content                                |                                  |                       |
|                                                          | My WordPress Post, February 8, 2021                                                   |                                  |                       |
| Tatal Entries by Form                                    |                                                                                       |                                  |                       |
| Free Consultation Form 0                                 | WordPress Events and News                                                             |                                  |                       |
| Nevaletar Signup Form 0                                  | Atland an upcoming event near you. 🤌                                                  |                                  |                       |
| Recommended Plugin: Monsterinsights - Install Learn More | Discussion Drauge Introduction Thursday, Feb 25, 2021     to Open-Source 11:00 am EST |                                  |                       |
|                                                          | Onine                                                                                 |                                  |                       |
| Site Health Status A 🗸 🔺                                 | WordCamp Prague Saturday, Feb 27, 2021<br>Online                                      |                                  |                       |
|                                                          |                                                                                       |                                  |                       |

WordPress Backend (Administration Area)

In order to get to the backend or Admin area of a WordPress website you have to log in. There are generally 2 different url's that can take you into your WordPress dashboard.

As an example, if your WP site is called mycatblog.com, you can login to your site at: <u>http://www.mycat-blog.com/wp-admin</u> **or** <u>http://www.mycatblog.com/wp-login.php</u>

What is the difference between the two? Essentially nothing – both will get you access to the screen below.

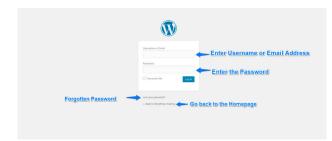

#### Logging in is a simple process

- > Enter Your Username or Email address in the top field
- > Enter your password in the bottom field
- > Click the blue 'Log In' button

If you are on a private device, (for example your home computer) you can check "Remember Me" and your login info will be saved on the device.

# WP **Power Tip**

You should never have the word 'admin', or a variation of it - as your login. Hackers are well aware of that default password and if they find your site has an 'admin' username, they can keep trying to login to your site until they gain access.

If you need to delete the admin user to secure your site click the tutorial below:

WordPress Tutorial: Removing the WordPress admin user account

# ADMINISTRATION EMAIL VERIFICATION

SETTINGS >> GENERAL

With the release of WordPress 5.3, a new screen appears after a website administrator logs in to the back end of a WordPress website. This will appear once every 6 months.

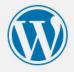

# Administration email verification

Please verify that the administration email for this website is still correct. Why is this important?

Current administration email: admin@site.com

This email may be different from your personal email address.

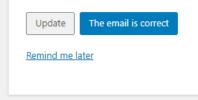

← Back to Trunk

Credit - Image from the WordPress Codex

#### Four options will appear

- > The site's email is verified as correct: After clicking "The email is correct" button, the user is taken to the Dashboard with an admin notice saying "Thank you for verifying". The screen will be hidden for 6 months from all administrators.
- > The site's email needs to be changed: After clicking the "Update" button, the user is taken to the Settings > General page where they can update the site's email address. Administrators will be presented with the verification screen the next time they log in.
- > The user clicks "Remind me later": the user is taken to the Dashboard. Administrators will see the screen again after 3 days have passed.

> The user clicks "Remind me later": the user is taken to the Dashboard. Administrators will see the screen again after 3 days have passed.

| General Settings                      |                                                                                                    |
|---------------------------------------|----------------------------------------------------------------------------------------------------|
| Thanks! You should receive a install. | n activation email for Gutenberg Page Builder - Kioken Blocks to your mailbox at dev-email@flywheel.local. Please make sure you click the activation button in that email to complete the 🗶 Dismiss       |
| Gutenberg Page Builder - Kio          | ken Blocks                                                                                                    |
| Site Title                            | Tutorials                                                                                                    |
| Tagline                               | Just another WordPress site In a few words, explain what this site is about.                                                                                                    |
| WordPress Address (URL)               | http://tutorials.local                                                                                                    |
| Site Address (URL)                    | http://tutorials.local<br>Enter the address here if you <u>want your site home page to be different from your WordPress installation directory</u> .                                                      |
| Administration Email<br>Address       | dev-email@flywheel.local This address is used for admin purposes. If you change this we will send you an email at your new address to confirm it. The new address will not become active until confirmed. |
| Membership                            | Anyone can register                                                                                                    |
| New User Default Role                 | Subscriber 🗸                                                                                                    |
| Site Language 🕼                       | English (United States)                                                                                                    |
| Timezone                              | UTC+0  Choose either a city in the same timezone as you or a UTC (Coordinated Universal Time) time offset.                                                                                                |
|                                       | Universal time is 2020-01-17 06:09:09 .                                                                                                    |

The Administration Email Address on the General Settings Page

# The WordPress Dashboard

What is the Dashboard in WordPress?

The Dashboard is the "Command Center" of WordPress. It allows you to configure all of your options such as what theme to use, which plugins to install, and which pages are on your site. Only persons with a valid login can access the dashboard, site visitors will not have access to it.

Now that you've successfully logged in, you should be looking at your WordPress dashboard. Below is a screenshot of an Admin user dashboard.

The WordPress Dashboard is where you'll administer your site

| Image: Control   Image: Control   Imag                                                                                                    | vdy, user 🔃 | How              |     |                                                                                                    | ⊖ 4 🛡 0 🕂 New                                               | 🚯 📸 WordPress Training |
|----------------------------------------------------------------------------------------------------|-------------|------------------|-----|----------------------------------------------------------------------------------------------------|-------------------------------------------------------------|------------------------|
| Update I       Welcome to WordPress!       Image: Comparison of the second second seco                                                       | Help 🔻      | Screen Options 🔻 |     |                                                                                                    | Dashboard                                                   | 🙆 Dashboard 🔸          |
| Poges     Comments     Controls     Custome how Site     Comments     Control     Custome how Site     Comments     Control     Custome how Site     Comments     Control     Custome how Site     Comments     Custome how Site     Custome how Site     Custom           | ismiss      | 0 0              |     |                                                                                                    |                                                             | Updates 🧿              |
| Comments Comments Comments Comments Comments Comments Comments Comments Comments Comments Comments Comments Comments Comments Comment Comment       |             |                  |     |                                                                                                    | Get Started                                                 | 91 Media               |
| • C dange your theme completely       • Very your site       • Learn more about getting started         • Appendance       • Very your site       • Learn more about getting started         • Plogins •       • Very your site       • Learn more about getting started         • Voor site       • Plogins •       • Very your site       • Learn more about getting started         • Voor site       • Plogins •       • Very your site       • Very your site         • Tools       • • Plogins •       • • • • • • • • • • • • • • • • • • •                                                                                                    |             |                  |     |                                                                                                    | Customize Your Site                                         |                        |
| A Glance       At a Glance       Quick Draft         I Stars       At a Glance       Quick Draft         I Stars       I Tode       I Tode         I Sections       VordPress 4.61 running Twenty Pittern theme.       What's on your mind?         Collapse menu       Katvity       Attivity                                                                                                    |             |                  |     |                                                                                                    | or, change your theme completely                            |                        |
| Less     N Source     Concert       P Tools     P Tools     I Page       Title     Title       Collapse menu     WordPress 4.6.1 running Twenty Pfeer theme.<br>Search Engines Discouraged                                                                                                    |             |                  |     |                                                                                                    |                                                             |                        |
| Collapse     Fill Comment     Title       Collapse meru     Word/Wess 4.61 running Twenty Filtern theme.     What's on your mind?       Activity     Activity     Activity                                                                                                    | 1           | i i              | i i | Quick Draft                                                                                                    |                                                             |                        |
| Collapse moru     WordPress 4.6.1 running Twenty Fifteen theme.     What's on your mind?       Activity     Activity                                                                                                    |             | i i              | i i | Title                                                                                                    |                                                             |                        |
| Activity A SwedDaff                                                                                                    |             |                  |     | What's on your mind?                                                                                                    | WordPress 4.6.1 running Twenty Fifteen theme.               |                        |
|                                                                                                    |             | i i              | i i | Save Draft                                                                                                    | Activity *                                                  |                        |
| Recently Published Today, 410 am Hello world! WordPress News                                                                                                    | !           | !!               | 1   | WordPress News                                                                                                    |                                                             |                        |
| Recent Comments WordPress & 6.51 Security and Maintenance Release                                                                                                    |             |                  |     | WordPress 4.6.1 Security and Maintenance Release                                                                                                    | Recent Comments                                             |                        |
| From Mr WordPress on Hello world!<br>September 7, 2016<br>Hit, this is a comment. To delete a comment, just log in<br>and view the post's comments. There you will<br>WordPress and we strongly encourage you will use a directed and the strongly encourage you will use and the strongly encourage you will use a directed and the strongly encourage you will use a directed and the strongly and the strongly encourage you will use and the strongly and the strongly encourage you will use and the strongly and the strongly and s |             |                  |     | WordPress 4.6.1 is now available. This is a security release for all<br>previous versions and we strongly encourage you to update your<br>sites immediately. WordPress versions 4.6 and earlier are affected<br>by two security issues: a cross-site scripting vulnerability via image | Hi, this is a comment. To delete a comment, just log in     |                        |
| All (1) : Pending (1) : Approved (1) : Span (1) : Trach (1) = + + + + + + + + + + + + + + + + + +                                                                                                    |             |                  |     |                                                                                                    | All (1)   Pending (0)   Approved (1)   Spam (0)   Trash (0) |                        |
| HeroPress: Growing Up With WordPress<br>Port Status: What is a WordPress theme anyway? — Draft                                                                                                    |             |                  |     |                                                                                                    |                                                             |                        |

There are 3 main areas on a WordPress Dashboard – They are shown in the sections below:

- > Admin Bar (Toolbar)
- > Admin Menu
- > Dashboard Meta Boxes

7

6

### WORDPRESS ADMIN BAR (TOOLBAR)

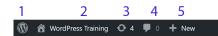

#### 1 – WORDPRESS LINKS

This link provides shortcuts to the following:

- > WordPress.Org
- > Documentation
- > Support Forum
- > Feedback

#### 2 – VIEW SITE LINK

If you click the site title here, you will get a "Visit Site" dropdown that will allow you to go to the frontend of your site.

#### 3 - NUMBER OF UPDATES

This icon shows how many WordPress Core, Theme, and

# Don't forget the Toolbar Tabs!

The Screen Options and Help tabs underneath the toolbar in the upper right corner are extremely helpful. The content of these tabs changes depending on which screen you're on in the WordPress Admin. Plugin updates are available. Clicking it will take you to the updates page.

#### 4 - NUMBER OF COMMENTS

These are the number of comments that you have for moderation (either editing, approving, declining, or deleting.)

#### 5-QUICK LINKS

By clicking on "+New" you will get a dropdown showing shortcuts to create a new Post, Media Item, Page, or User

#### 6&7-USER INFORMATION

This is where you can click to view/edit your profile information or Logout. Number 7 is where your gravatar picture is located if you have configured one.

|                                              |                                                                                                    | Howdy, user                                                         |
|----------------------------------------------|----------------------------------------------------------------------------------------------------|---------------------------------------------------------------------|
|                                              | Screen Options                                                                                                    | ▼ Help ▼                                                            |
|                                              |                                                                                                    |                                                                     |
| WordPress Training                           | ⊙4 ≢ 0 + New                                                                                                    | Howdy, use                                                          |
| Boxes                                        |                                                                                                    |                                                                     |
| Denies .                                     | Activity V Quick Draft V WordPress News V Welcome                                                                                                    |                                                                     |
|                                              |                                                                                                    |                                                                     |
|                                              |                                                                                                    |                                                                     |
| achhoard                                     | Clicking "Screen Options" Produces this dropdown                                                                                                    | en Options 🔺                                                        |
| ashboard                                     | Clicking "Screen Options" Produces this dropdown                                                                                                    | een Options 🔺                                                       |
| ashboard                                     | Clicking "Screen Options" Produces this dropdown                                                                                                    | een Options 🔺                                                       |
| eashboard<br>WordPress Training              | Gircanny Sciech options - Fources tins and soont                                                                                                    | een Options 🔺                                                       |
|                                              | Or 4. ♥ 0. + New           Welcome to your WordPress Dashboard! This is the screen you will see when you log                                                                                                    |                                                                     |
| WordPress Training                           |                                                                                                    | Howdy, us<br>For more information:<br>Documentation on              |
| WordPress Training<br>Overview               | ○ 4 ♥ 0 + Nov           Welcome to your WordPress Dashboard! This is the screen you will see when you log in to your is and gives you access to all the site management features of                                                                                                   | Howdy, us<br>For more information:<br>Documentation on<br>Dashboard |
| WordPress Training<br>Overview<br>Navigation | C 4.      P 0      P New     Welcome to your WordPress Dashboard! This is the screen you will see when you log     In to your site, and give you access to all the site management flattures of     WoordPress to an get help for any screen by cliding the help tab above the screen | Howdy, us<br>For more information:<br>Documentation on              |

The admin toolbar tabs

# The WordPress Dashboard Menu

| ② Dashboard      | DASHBOARD<br>The Dashboard is the "control center" for your WordPress site. From here you can manage                                                                                                    |
|------------------|----------------------------------------------------------------------------------------------------|
| Home             | every part of your WordPress site. POSTS                                                                                                    |
| Updates 4        | This is where you can create a new Blog Post. You can also update your Categories and Post<br>Tags.                                                                                                    |
| 🖈 Posts          |                                                                                                    |
| <b>9</b> ] Media | This is where all your uploaded images, documents or files are stored. You can browse through your Media library, as well as edit and update the files.                                                                             |
|                  | PAGES                                                                                                    |
| Pages            | WordPress pages are used for common content such as "about us", "contact us", etc<br>WordPress pages are what allows WP to act as a website instead of just a blog.                                                                 |
| Comments         | COMMENTS                                                                                                    |
| Appearance       | If you allow comments on your site, you will be able to manage them in this section. You can approve, delete, or modify comments that come into your blog. Of course in the "settings" area, you can disable comments on your site. |
| 🖆 Plugins 🚺      | APPEARANCE                                                                                                    |
| 👗 Users          | Appearance is where you make changes to your themes, widgets, etc You'll be spending a good amount of time interfacing with this tab when you want to change the way your site looks, or layout changes.                            |
| 🗲 Tools          | PLUGINS                                                                                                    |
| 41 Settings      | Plugins are like "apps" for your WordPress site. They are miniature programs that add or extend the functionality of WordPress. An example might be a contact form plugin that allows your visitors to send you an email.           |
| Collapse menu    |                                                                                                    |
| TOOLS            | USERS                                                                                                    |

This is essentially the "utilities" area of WordPress – it allows you to import and export various data as well as other site features.

#### COLLAPSE MENU

The left-facing arrow at the bottom of the menu will "collapse" the menu. Instead of the full wording, you'll only see the icons. Clicking this again will give you the full menu again.

This is a list of all of the users,(people who have a login)- on the site. WordPress has various "user roles" that allow permissions for each user.

#### SETTINGS

This section mainly contains the "global settings" for your site. This area contains things such as your site title, URL, and other important settings.

**S** The WordPress Menu will have more entries added as you install plugins. As we'll learn later, plugins are like "apps" for your WordPress site. Various plugins, such as contact form plugins, will place an additional icon on the dashboard menu for easy access.

# WAIT A MINUTE

#### My Menu doesn't have all of those links.

The above menu is for someone who is at an administrator user role within WordPress. If you don't see all of the above menu items, then you are probably logged in as a different user role.

## **Dashboard Widgets**

These default widget boxes show various important items about your site.

# Welcome to WordPress

This meta box has quick links to take you to various areas in the backend of your site.

| We've assembled some links to get | you started:               |                                  |
|-----------------------------------|----------------------------|----------------------------------|
| Get Started                       | Next Steps                 | More Actions                     |
|                                   | Write your first blog post | Manage widgets or menus          |
| Customize Your Site               | + Add an About page        | Turn comments on or off          |
| or, change your theme completely  | View your site             | Learn more about cetting started |

# **Site Health Status**

| Site Health Status                                                                            | ~ ~    |  |
|-----------------------------------------------------------------------------------------------|--------|--|
| ⊖ Good                                                                                        |        |  |
| Your site's health is looking good, but there an things you can do to improve its performance |        |  |
| Take a look at the 7 items on the Site Health s                                               | creen. |  |

The site health status widget gives you important information about your website. Clicking on the Site Health screen link will give you more in depth diagnostics.

| Activity |
|----------|
|----------|

Shows recent activity such as what was last published, etc...

| Activity                             | *                                                                                                    |
|--------------------------------------|----------------------------------------------------------------------------------------------------|
| Recently Published<br>Today, 4:10 am | Hello world!                                                                                               |
| Recent Comments                      |                                                                                                    |
| Hi, this is a c                      | ordPress on Hello world!<br>comment. To delete a comment, just log in and<br>st's comments. There you will |
| All (1)   Pending (0)                | Approved (1)   Spam (0)   Trash (0)                                                                        |

# WordPress Events and News

News about the WordPress Community

| Wo                          | rdPress News                                                                                                    |                                                 |
|-----------------------------|----------------------------------------------------------------------------------------------------|-------------------------------------------------|
| <b>Wo</b>                   | rdPress 4.6.1 Security and Maintenance Release                                                                                                    | September 7,                                    |
| prev<br>imm<br>secu<br>repo | rdPress 4.6.1 is now available. This is a security releas<br>vious versions and we strongly encourage you to up<br>nediately. WordPress versions 4.6 and earlier are affer<br>nrify issues: a cross-site scripting vulnerability via ima<br>orted by SumOfPwn researcher Cengiz Han Sahin; an<br>ersal vulnerability in [] | date your sites<br>cted by two<br>ige filename, |
| Her                         | oPress: Growing Up With WordPress                                                                                                    |                                                 |
| Pos                         | t Status: What is a WordPress theme anyway? —                                                                                                    | Draft podcast                                   |
| Her                         | oPress: An Endless Supply of Happiness                                                                                                    |                                                 |
|                             | ular Plugin: Meta Slider (Install)                                                                                                    |                                                 |

# At a Glance

Here you can see the "stats" for your site such as how many posts and pages you have as well as the theme and version of WordPress you are running.

| At a Glance                                              |        |  |
|----------------------------------------------------------|--------|--|
| <ul><li>1 Post</li><li>1 Comment</li></ul>               | 1 Page |  |
| WordPress 4.6.1 running Tw<br>Search Engines Discouraged |        |  |

# **Quick Draft**

A meta box that allows you to quickly type up a draft post, which is a good way to jot down quick ideas.

| Quick Draft          |  |
|----------------------|--|
| Title                |  |
| What's on your mind? |  |
| Save Draft           |  |

# Dashboard Widgets can be:

- > Moved around by clicking and dragging them to a different position
- > Collapsed by clicking the arrow on the top right of the meta box
- > Or removed from the dashboard by unchecking the checkbox found in the screen options tab.

### **The WordPress Updates Screen**

There are 3 areas in WordPress that need to be updated on a regular basis:

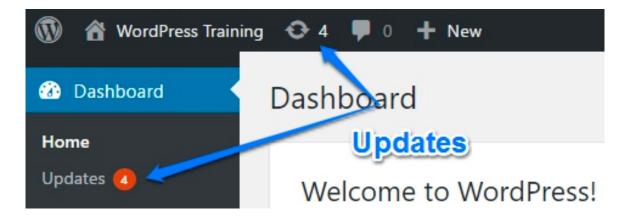

### How do I know when I need to update WordPress?

There are two places to see if you have WP updates. One is in the top admin toolbar with a number, and the other is in the dashboard menu with a number in an orange circle. If you hover over the toolbar number, you'll see a description showing how many plugins, themes, or if WordPress core needs updating. If you see an orange number in the left menu, it also lets you know that WordPress needs updating.

#### Important!

Before performing WordPress updates, you should always have a reliable backup in place. Updating any of these 3 components can cause your site to crash. WordPress has improved significantly on detecting whether

or not a plugin or theme update will

"break" your site, but it is still wise to have a backup and a restore procedure in place. If you don't feel comfortable doing it, speak to a WordPress expert.

#### Do you need a staging site?

If your web host offers it, you might want to look into a "staging site". A staging site is an exact copy of your site that is hidden from the "outside world". This site can be used to test WordPress core, plugin, and theme updates without causing harm to your live site. Once you have had a successful update on staging, you can more confidently update your "live" site.

# THE 3 TYPES OF WORDPRESS UPDATES

#### WORDPRESS CORE

Think of WordPress Core Updates like updating the operating system on your computer, (Microsoft Windows or OSX for example). WordPress core files are what makes WordPress "run" behind the scenes. Generally, you'll have to do a WordPress core update 3-4 times per year. These updates are extremely important and should be performed as soon as possible because generally there are security and performance updates involved.

#### WordPress Updates

Last checked on September 25, 2016 at 12:48 am. Check Again

You have the latest version of WordPress.

If you need to re-install version 4.6.1, you can do so here or download the package and re-install manually
Re-install Now Download 4.6.1

| Plugins        |                                                                                                    |
|----------------|----------------------------------------------------------------------------------------------------|
| Update Plugins | ve new versions available. Check the ones you want to update and then cick "Update Plugins".                     |
| Select All     |                                                                                                    |
|                | 1.3.1.1 installed. Update to 3.2. Weev version 3.2 details.<br>In WordPress 4.5.1:100% (according to its author) |
| Select All     | 1.) Check the Box Next to the plugin that needs updating                                                         |

#### WORDPRESS THEMES

Themes should be updated with caution also – they of course can change the look of your site, but can also change functionality as well. It is suggested that you use a child theme if there are alot of customizations to your site that have been made.

#### WORDPRESS PLUGINS

You can compare updating WordPress plugins to updating an application on your computer, (Microsoft Word, Outlook, Chrome, etc..) Almost every WordPress site has at least a few plugins that expand the functionality of their website. Depending on the types of plugins you have installed and your hosting environment, you will want to make sure your site is backed up before you update your plugins.

| Themes                                                                                                    |
|----------------------------------------------------------------------------------------------------|
| The following themes have new versions available. Check the ones you want to update and then click "Update Themes".              |
| Please Note: Any customizations you have made to theme files will be lost. Please consider using child themes for modifications. |
| Update Themes <u>2.)</u> Click Update Themes                                                                                     |
| Select All                                                                                                    |
| Twenty Fifteen You have version 1.2 installed. Update to 1.6.                                                                    |
| Twenty Fourteen You have version 1.4 installed. Update to 1.8.                                                                   |
| Wenty Thirteen<br>You have version 1.5 installed. Update to 2.0.                                                                 |
| Select All 1.) Click on the theme you want updated                                                                               |
| Update Themes                                                                                                    |

# **WordPress Settings**

#### Now that we're in, let's adjust basic settings

| <b>1</b> Settings |
|-------------------|
| General           |
| Writing           |
| Reading           |
| Discussion        |
| Media             |
| Permalinks        |
| Privacy           |

# What does the Settings Menu do?

The WordPress Settings menu option is where you configure important items for your WordPress site – Things such as site title, whether or not people can register for your site, permalinks, etc... are configured here.

#### Notes about WordPress Settings:

#### SETTINGS ARE GENERALLY GLOBAL

Things that you configure here are "global" in scope, which just means that it affects the whole site. For example the site title that is set in the general tab applies to the site as a whole.

#### SETTINGS CAN BE EXTENDED BY PLUGINS

Plugins can add, (or take away) settings on the WordPress site. Many plugins actually add functionality to this settings tab in order to keep everything in one area for the user.

#### SOME EXAMPLES OF SETTINGS THAT ARE CONFIGURED HERE:

- > Language that your WordPress blog/website uses.
- > Whether or not visitors can leave comments on blog posts or pages
- > The default sizes of images on your site.

# **General Settings Page**

DASHBOARD >> SETTINGS >> GENERAL

| General Settings             |                                                             |                                                                                                  |  |  |
|------------------------------|-------------------------------------------------------------|--------------------------------------------------------------------------------------------------|--|--|
| Site Title                   | WordPress Training                                          |                                                                                                  |  |  |
|                              |                                                             |                                                                                                  |  |  |
| Tagline                      | Just another WordPress site                                 |                                                                                                  |  |  |
|                              | In a few words, explain w                                   | what this site is about.                                                                         |  |  |
| WordPress Address (URL)      | http://wordpress-                                           | training.local                                                                                   |  |  |
|                              |                                                             |                                                                                                  |  |  |
| Site Address (URL)           | http://wordpress-training.local                             |                                                                                                  |  |  |
|                              | Enter the address here i                                    | f you want your site home page to be different from your WordPress installation directory.       |  |  |
| Administration Email Address | siteuser@wp-tutoring.                                       | com                                                                                              |  |  |
|                              | This address is used for                                    | admin purposes. If you change this, we will send you an email at your new address to confirm it. |  |  |
| Membership                   | Anyone can register                                         |                                                                                                  |  |  |
| Membership                   | Anyone can register                                         |                                                                                                  |  |  |
| New User Default Role        | Subscriber v                                                |                                                                                                  |  |  |
|                              |                                                             |                                                                                                  |  |  |
| Site Language 😰              | English (United States                                      | s) ~                                                                                             |  |  |
| Timezone                     | UTC+0                                                       | ~                                                                                                |  |  |
| Timezone                     |                                                             | he same timezone as you or a UTC (Coordinated Universal Time) time offset.                       |  |  |
|                              | Universal time is 2021-03-09 16:47:02 .                     |                                                                                                  |  |  |
|                              |                                                             |                                                                                                  |  |  |
| Date Format                  | March 9, 2021                                               | F j, Y                                                                                           |  |  |
|                              | O 2021-03-09                                                | Y-m-d                                                                                            |  |  |
|                              | 03/09/2021                                                  | m/d/Y                                                                                            |  |  |
|                              | 09/03/2021                                                  | d/m/Y                                                                                            |  |  |
|                              | <ul> <li>Custom:</li> <li>Preview: March 9, 2021</li> </ul> | F j, Y                                                                                           |  |  |
|                              | Fleview. Malch 3, 2021                                      |                                                                                                  |  |  |
| Time Format                  | 4:47 pm                                                     | g:i a                                                                                            |  |  |
|                              | ○ 4:47 PM                                                   | g:i A                                                                                            |  |  |
|                              | 0 16:47                                                     | H:1                                                                                              |  |  |
|                              | <ul> <li>Custom:</li> <li>Preview: 4:47 pm</li> </ul>       | g:i a                                                                                            |  |  |
|                              | Documentation on date                                       | and time formatting.                                                                             |  |  |
|                              |                                                             |                                                                                                  |  |  |
| Week Starts On               | Monday ~                                                    |                                                                                                  |  |  |
|                              |                                                             |                                                                                                  |  |  |
| Save Changes                 |                                                             |                                                                                                  |  |  |

#### **Site Title**

Pretty self-explanatory – The title of your site goes here

#### Tagline

This is a subheading for your site. Based on your theme, this may or may not show up on the front of your site

#### WordPress Address (URL)

This is the directory that WordPress' core files are installed. In most cases, it is the root directory of your site, (example: mysite.com)

### Site Address (URL)

This is the url of the site, it should only be different than the WP address if the directories are different, (generally this setting and the WordPress Address are the same)

Sometimes the WordPress files are installed in a different directory. For example, the website might be www.mysite.com, but the WordPress core files may be located at www.mysite.com/wp – This is perfectly fine, and in some cases enhances security, because hackers won't necessarily know which directory WordPress is installed in. For the vast majority of WP sites, having the WordPress and Site Address URL's the same is perfectly fine

#### **Administration Email Address**

This is the default administrative email address and it will be used by the site to notify you of important things happening with the site, such as new user signups, or password changes. This email is also used as a default by many plugins when an alternate email address is not available.

#### Membership

Checking this box allows visitors to register on your site. For instance, if you have content that you want users to sign up for, you'll have to check this button to allow registration access.

#### **New User Default Role**

If membership is enabled, this is the user role that will be set for a new site member by default.

### Site Language

You can choose to make the administration section display one of over 65 languages. This dropdown will allow you to choose the language of your choice.

#### Timezone

Choose a city that is in your timezone to set WordPress time locally. If this is not set, the blog time will be based on the server WordPress is hosted on- For instance, if your server is hosted in California, and you are in New York, any admin emails sent from WordPress will have California time, this could be very confusing.

#### **Date Format**

You can change how dates are displayed on the front end of your website. There are 4 built in options and there is the ability to create a custom option.

#### **Time Format**

Similar to Date, you can also have times display differently on your website.

#### Week Starts On

You can choose the day that any calendar plugins you have installed use as the first day of the week.

# ENJOYING THIS TUTORIAL?

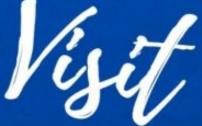

# WP-TUTORING.COM OR CALL-(844) WPTUTOR (844) 978-8867

# FOR LIVE TRAINING/CONSULTATION

WP-Tutoring.Com

Copyright 2021 Page 19 (844) WP-TUTOR / (978-8867)

### Writing Settings Page

DASHBOARD >> SETTINGS >> WRITING

| Writing Settings                                                                                                    | Help 🔻                    |  |  |  |
|----------------------------------------------------------------------------------------------------|---------------------------|--|--|--|
| Default Post Category                                                                                                    | Uncategorized V           |  |  |  |
| Default Post Format                                                                                                    | Standard V                |  |  |  |
| Post via email                                                                                                    |                           |  |  |  |
| To post to WordPress by email, you must set up a secret email account with POP3 access. Any mail received at this address will be posted, so it's a good idea to keep this address very secret. Here are three random strings you could use: xy60e9gh , vmiqYGd1 , M6tlPD7x . |                           |  |  |  |
| Mail Server                                                                                                    | mail.example.com Port 110 |  |  |  |
| Login Name                                                                                                    | login@example.com         |  |  |  |
| Password                                                                                                    | password                  |  |  |  |
| Default Mail Category                                                                                                    | Uncategorized V           |  |  |  |
| Update Services                                                                                                    |                           |  |  |  |
| When you publish a new post, WordPress automatically notifies the following site update services. For more about this, see <u>Update</u> <u>Services</u> on the Codex. Separate multiple service URLs with line breaks.                                                       |                           |  |  |  |
| http://rpc.pingomatic.com                                                                                                    |                           |  |  |  |

#### **Default Post Category**

WordPress has categories that posts are placed into. When you create a new site, there is only one category named "uncategorized". All of the new posts on your site will be placed in the default category listed here. You will have to add a new category in order to change this default category.

#### **Default Post Format**

There are multiple formats that WordPress has built in for posts. They can be described further on WordPress.Org.

#### Post via Email

You can post to your site by sending an email to an email address that is configured in this area.

#### **Update Services**

When you create a new WordPress post, you can have certain RSS feed services receive the news that you have posted. You can determine which services you want to be contacted.

# **Reading Settings Page**

DASHBOARD >> SETTINGS >> READING

| Reading Settings                    |                                                                                  |       |  |  |
|-------------------------------------|----------------------------------------------------------------------------------|-------|--|--|
|                                     |                                                                                  |       |  |  |
| Your homepage displays              | <ul> <li>Your latest posts</li> </ul>                                            |       |  |  |
|                                     | A <u>static page</u> (select below)                                              |       |  |  |
|                                     |                                                                                  |       |  |  |
|                                     | Homepage: — Select — V                                                           |       |  |  |
|                                     | Posts page: — Select — 🗸                                                         |       |  |  |
|                                     |                                                                                  |       |  |  |
| Diamagne al an at most              |                                                                                  |       |  |  |
| Blog pages show at most             | 10 0 posts                                                                       |       |  |  |
| Syndication feeds show the          |                                                                                  |       |  |  |
| most recent                         | 10 🤤 items                                                                       |       |  |  |
|                                     |                                                                                  |       |  |  |
| For each post in a feed,<br>include | Full text                                                                        |       |  |  |
| include                             | Summary                                                                          |       |  |  |
|                                     | Your theme determines how content is displayed in browsers. Learn more about for | eeds. |  |  |
| Search engine visibility            | Discourage search engines from indexing this site                                |       |  |  |
| ,                                   | It is up to search engines to honor this request.                                |       |  |  |
|                                     |                                                                                  |       |  |  |
| Save Changes                        |                                                                                  |       |  |  |
|                                     |                                                                                  |       |  |  |

### Front page displays

WordPress by default shows your blog posts on the front page of your site. That is great if you're running a blog. If you want to create an actual site, you'll want to change the front page of your site to a page, (Home for example). In order to change from a blog page to a static page, just click "A static page" and from the dropdown choose a page for the front page. You can also choose a page that shows your post. Many people create a page named "blog" and set that as the posts page.

#### Blog pages show at most

This setting determines how many posts are shown on blog pages at a time. For instance, you may want to only show 5 blog posts at a time, this is where you would set that value.

#### Syndication feeds show the most recent

Syndication here stands for RSS, (really simple syndication). RSS feeds provide a way for other sites to be able to pull in your posts. You can control how many posts are in your RSS feed.

#### For each post in a feed, include

Here is where you can choose whether to show your whole article or just a portion of the article in your RSS feed.

### **Search Engine Visibility**

This is a very important checkbox. By checking this box, you are telling google, yahoo, bing and other search engines NOT to put your site in their index. This can be useful while you are building your site, but once you are done, you should uncheck this box so that it can be indexed by search engines.

# **Discussion Settings Page**

DASHBOARD >> SETTINGS >> DISCUSSION

| English (en_US)                                                                                                    | 🕅 👚 Instant WordPress 📀 8 🖣 | ■ 0 + New                                                                                                    |
|----------------------------------------------------------------------------------------------------|-----------------------------|----------------------------------------------------------------------------------------------------|
| 🚳 Dashboard                                                                                                    | Discussion Settings         | 5                                                                                                    |
| ✤ Posts ♥ Media                                                                                                    | Default article settings    | <ul> <li>Attempt to notify any blogs linked to from the article</li> <li>Allow link notifications from other blogs (pingbacks and trackbacks) on new articles</li> </ul>                                                                                                    |
| <ul> <li>Links</li> <li>Pages</li> <li>Comments</li> </ul>                                                           |                             | Allow people to post comments on new articles (These settings may be overridden for individual articles.)                                                                                                    |
| <ul> <li>Appearance</li> <li>Plugins (1)</li> <li>Users</li> <li>Tools</li> <li>Settings</li> <li>General</li> </ul> | Other comment settings      | <ul> <li>Comment author must fill out name and email</li> <li>Users must be registered and logged in to comment</li> <li>Automatically close comments on articles older than 14 days</li> <li>Enable threaded (nested) comments 5 levels deep</li> <li>Break comments into pages with 50 top level comments per page and the last</li> <li>Comments should be displayed with the older  comments at the top of each page</li> </ul> |
| Writing<br>Reading<br><b>Discussion</b><br>Media                                                                     | Email me whenever           | <ul> <li>Anyone posts a comment</li> <li>A comment is held for moderation</li> </ul>                                                                                                    |
| Permalinks<br>Native Dashboard                                                                                       | Before a comment appears    | Comment must be manually approved<br>Comment author must have a previously approved comment                                                                                                    |
| <ul> <li>Collapse menu</li> </ul>                                                                                    | Comment Moderation          | Hold a comment in the queue if it contains 2 or more links. (A common character                                                                                                    |

# **Default article settings**

- > Attempt to notify any blogs linked to from the post This is used to send a message to any other WP blogs that you link to in your articles so that they're aware of the link. They may reciprocate that link if the author chooses to. (double check)
- > Allow link notifications from other blogs (pingbacks and trackbacks) on new posts- This setting will allow you to know if another blog links to one of your articles.
- > Allow people to submit comments on new posts This will allow people to post comments on your site. This is a default global setting. If you decide to change behavior on a particular post, you can do so.

# **Other comment settings**

- > Comment author must fill out name and email If someone wants to comment on your site, they must put in at least these two pieces of information – unchecking this box will allow anonymous commenting.
- > Users must be registered.... Before someone can make a comment, they will have to register on your site and login.
- > Automatically close comments.... This will keep people from posting new comments after the number of days set here.
- Enable threaded (nested comments).... This sets how many levels you can set in the comments. Think of this as an outline you can keep going until you have a set number of sub levels for ex.
- > level 1
- > level 2

#### > level 3

- > level 4 .... you can set how far that can go on this setting
- > Break comments into pages If you get a hot topic, you may have a never-ending page of comments. This setting allows you to break the comments into pages based on the number of comments.

## Email me whenever

- > Anyone posts a comment you can be notified if a comment is posted on your site.
- > A comment is held for moderation If you decide to look over comments before they are posted on your site, based on certain configuration settings, you'll get an email.

# **Before a comment appears**

Here you can choose manual or automatic approval based on if a person already has an approved comment.

# **Comment Moderation**

Sometimes you'll get persons who want to promote their own products/services on your blog. They generally have alot of links in the comments going out to places outside of your site. You can keep their comment from being posted if it has over the number of links that you set here. you can also set a list of words to keep it in moderation – for example "sale" or "buy"

# **Disallowed Comment Keys**

This is a list of words that will cause a comment to go straight to the trash.

**Note:** this matches inside words as well, so "food" would flag "dogfood", so carefully think about the moderation and disallowed words.

# **Avatars**

When making comments, a person's avatar (an icon or graphic that they've chosen to represent themselves online at gravatar.com), can be displayed this allows it to be seen.

#### **Maximum Rating**

This allows you to give a maturity rating on your blogs content.

#### **Default Avatar**

If a person hasn't created an avatar, but you have enabled avatars for your comments, this is the image that will be seen.

# **Media Settings Page**

DASHBOARD >> SETTINGS >> MEDIA

| Media Settings                                                                                                    |                               |                      |             |
|----------------------------------------------------------------------------------------------------|-------------------------------|----------------------|-------------|
| Image sizes                                                                                                    |                               |                      |             |
| The sizes listed below determine the maximum dimensions in pixels to use when adding an image to the Media Library. |                               |                      |             |
| Thumbnail size                                                                                                    | Width 150                     | Height 150           |             |
|                                                                                                    | <ul> <li>Crop thum</li> </ul> | onail to exact dimer | sions (norr |
| Medium size                                                                                                    | Max Width 30                  | 0 Max Height         | 300         |
|                                                                                                    |                               |                      |             |
| Large size                                                                                                    | Max Width 10                  | 24 Max Height        | 1024        |
| Uploading Files                                                                                                    |                               |                      |             |
|                                                                                                    |                               |                      |             |
| ✓ Organize my uploads into month- and year-based folders                                                            |                               |                      |             |
| Save Changes                                                                                                    |                               |                      |             |

#### **Image Sizes**

In WordPress there are 3 default image sizes, thumbnail, medium, and large. Every image that you upload to your site has 3 additional copies of the image made in these sizes. By changing these settings, you can change the default sizes of your images.

Note: After adjusting the sizes here, you may need to use the <u>regenerate thumbnails</u> plugin in order to apply the new sizes to your images.

#### **Uploading files**

This checkbox allows you to upload images based on month and year - so the structure would be

www.mysite.com/wp-content/uploads/year/month/mypicture.jpg

so march of 2016 would be:

www.mysite.com/wp-content/uploads/2016/3/mypicture.jpg

# **Permalinks Settings Page**

DASHBOARD >> SETTINGS >> PERMALINKS

# What are permalinks??

Permalinks are the permanent urls for your posts and pages. Essentially you can think of them as the website address for your content, or what someone linking to your blog post would put into their article. WordPress allows you to choose different formats for your permalinks so that it will be easier for others to find your content. This is also important for SEO ,(Search Engine Optimization).

| Permalink Settings                                              |                                                                                                    |
|-----------------------------------------------------------------|----------------------------------------------------------------------------------------------------|
| WordPress offers you the ability to o<br>get you started.       | reate a custom URL structure for your permalinks and archives. Custom URL structures can improve the aesthetics. usability. and forward-compatibility of your links. A number of tags are available, and here are some examples to |
| Common Settings                                                 |                                                                                                    |
| O Plain                                                         | http://www.wptraining.dev/?p=123                                                                                                    |
| Day and name                                                    | http://www.wptraining.dev/2816/09/24/sample-post/                                                                                                    |
| O Month and name                                                | http://www.wptraining.dev/2016/09/sample-post/                                                                                                    |
| O Numeric                                                       | http://www.wptraining.dev/archives/123                                                                                                    |
| O Post name                                                     | http://www.wptraining.dev/sample-post/                                                                                                    |
| O Custom Structure                                              | http://www.wptraining.dev /%year%/%monthnum%/%day%/%postname%/                                                                                                    |
| Optional                                                        |                                                                                                    |
| If you like, you may enter custom sti<br>defaults will be used. | uctures for your category and tag URLs here. For example, using topics as your category base would make your category links like http://www.uptraining.dev/topics/uncategorized/. If you leave these blank the                     |
| Category base                                                   |                                                                                                    |
| Tag base                                                        |                                                                                                    |
| Save Changes                                                    |                                                                                                    |

#### **Common Settings**

Each one of the permalink settings is shown along with an example of what your url structure would look like. For most websites, the "post name" structure is the best. As a matter of fact, certain plugins will not work if the "post name" structure is not chosen.

To get more information about permalink structures, go to: https://wordpress.org/support/article/using-permalinks/

# **Privacy Settings Page**

| Privacy                                                                                                    | Privacy                                                                                                    |  |  |
|----------------------------------------------------------------------------------------------------|----------------------------------------------------------------------------------------------------|--|--|
| Settings Policy Guide                                                                                                    | Settings Policy Guide                                                                                                    |  |  |
| Privacy Settings           As avebsite owner, you may need to follow national or international privacy laws. For example, you may need to create and display a Privacy Policy. If you already have a Privacy Policy page, please select it below. If not, please create one.           The new page will include help and suggestions for your Privacy Policy nequires, and to keep that information current and accurate.           After your Privacy Policy page is set, we suggest that you edit it. We would also suggest reviewing your Privacy Policy from time to time, especially after installing or updating any themes or plugins. There may be changes or new suggested information for you to consider adding to your policy.           Edit or preview your Privacy Policy page content. Need help putting together your new Privacy Policy page? Check out our Privacy Policy guide for recommendations on what content to include, along with policies suggested by your plugins and theme. | Privacy Policy Guide         Introduction         This text template will help you to create your web site's privacy policy.         We have suggested the sections you will need. Under each section heading you will find a short summary of what information you should provide, which will help you to get started. Some sections include suggested policy content, others will have to be completed with information from your theme and plugins.         Please edit your privacy policy content, making sure to delete the summaries, and adding any information from your theme and plugins. Once you publish your policy page, remember to add it to your navigation menu.         It is your responsibility to write a comprehensive privacy policy, to make sure it reflects all national and international legal requirements on privacy nolicy content add accurate. |  |  |
| Create a new Privacy Policy Page Create                                                                                                    | Privacy Policy Guide V                                                                                                    |  |  |
| Change your Privacy Policy page Privacy Policy V Use This Page                                                                                                    | Policies                                                                                                    |  |  |
|                                                                                                    | WordPress ~                                                                                                    |  |  |

#### Settings Page

Policy Guide

#### Privacy Pages are more important than ever for websites.

WordPress helps you out with this by providing a generic privacy policy template to get you started.

On the settings tab, you can click "Create" in order to generate your page. This will provide a page with some basic information.

If you want to change your privacy policy page, you can use the dropdown to choose a different page of your site to house your privacy policy.

# **Policy Guide**

You can use the two dropdowns on this page to view the privacy policy outline that WordPress recommends.

Note: You should not use just the default outline that WordPress provides. You should update these provided templates with your own information.

# **Appearance Settings**

Now that We've set things globally, let's spruce things up.

# Appearance

# Themes

Customize

Widgets

Menus

Background

Theme Editor

# WHAT DOES THE APPEARANCE SETTING DO?

The Appearance section allows you to change the way your site looks and feels, through special customization screens, widgets, menus, and header and background configuration.

# The links shown on this tab can change

Depending on the theme and plugins you have installed on your site, you can have more or less links than what is shown by default.

# Links can also change due to user roles

User roles also affect what you are able to see and configure in this tab. For instance, the editor selection is only available to an administrator level user role because it allows editing of the underlying php, css, html, and javascript code that make your website run. That is one of the reasons that not everyone should have administrator access to your site.

Appearance Menu

# Many of these settings can also be changed via the "Customizer"

The customizer is a slideout menu that is designed to allow you to change the majority of the settings here in Appearance, however it is still good to know how to access the items from here as well in order to get more "fine-tuned" control of some items.

# **Themes Settings**

DASHBOARD >> APPEARANCE >> THEMES

| Themes 3 Add New Search installed the                                                                                                    |                                                                                                    |
|----------------------------------------------------------------------------------------------------|----------------------------------------------------------------------------------------------------|
| Number of Installed                                                                                                    | installed                                                                                                    |
| Number of Installed<br>Chaptin, pure buters?<br>Themes                                                                                                    | Newspack Addressing the needs of digital news alter.                                                                                                    |
| <section-header>  Full-Service Agency   We not not devide intervention to both the component of the component of</section-header> | <text><text><text><text><text><text><text><text><text><text><text><text><text><text><text><text><text></text></text></text></text></text></text></text></text></text></text></text></text></text></text></text></text></text> |
| Active: Chaplin Customize Add a new Word                                                                                                    | Newspack Press.org Theme                                                                                                    |
| TWENTY TWENTY-ONE ABOUT WORK BLOG CONTACT                                                                                                    |                                                                                                    |
| The works of Berthe                                                                                                    |                                                                                                    |
| Morisot, 1800s-era                                                                                                    |                                                                                                    |
| French painter                                                                                                    |                                                                                                    |
|                                                                                                    | 1                                                                                                    |
|                                                                                                    | Add New Theme                                                                                                    |
| Twenty Twenty-One                                                                                                    | 1                                                                                                    |

# You can search for thousands of free themes, or upload a premium one

On the Themes Screen, you can use the search box to search for themes that are already installed on your site, or you can add a new theme. You can also see if your theme(s) needs to be updated.

If you click on one of the themes, you have the option to make the theme active, deactivate, or delete.

# Options can also change due to user roles

User roles also affect what you are able to see and configure in this tab. For instance, the **theme editor selection is only available to an administrator-level user role** because it allows editing of the underlying PHP, CSS, HTML, and javascript code that make your website run. That is one of the reasons that **not everyone should have administrator access to your site**.

# Steps to install a theme on your WordPress site

- > Click "Add New Theme" icon OR Add new button on the top of the screen
- > Either type in the name of the theme you're looking for OR scroll down the page to view what's available. Don't forget the filtering menu at the top of the page with Featured, Popular, Latest, Favorites, etc...
- > After you've chosen the theme you want, click "install" to place it on your site, or click "preview" to see how it might look on the site.
- > If you want to have the theme you just installed to be your current theme, click "activate" to make it active on your live site.

# **The WordPress Customizer**

DASHBOARD >> APPEARANCE >> CUSTOMIZE

#### NOW WE'RE GETTING TO THE REAL CUSTOMIZATIONS!

Clicking on the customize section underneath appearance will bring you to the theme customizer. The customizer has a menu that allows you to change many of the items that affect the look of your site.

| ×                                         | Published |
|-------------------------------------------|-----------|
| You are customizing<br>WordPress Training | 0         |
| Active theme<br><b>Twenty Twenty-One</b>  | Change    |
| Site Identity                             | >         |
| Colors & Dark Mode                        | >         |
| Background Image                          | >         |
| Menus                                     | >         |
| Widgets                                   | >         |
| Homepage Settings                         | >         |
| Excerpt Settings                          | >         |
| Additional CSS                            | >         |

The WordPress Customizer Menu

The customizer changes based on the theme that you are using. The one shown here is for the default Twenty Seventeen theme. If you activate another theme however, you'll see more or fewer options on this menu. By default, each theme will have at least the following:

- > Site Identity
- > Colors
- > Header Media
- > Menus

Again, the rest of the items are optional and may or may not show up depending on the theme you're using.

# The WordPress Customizer for the Twenty Twenty One Theme

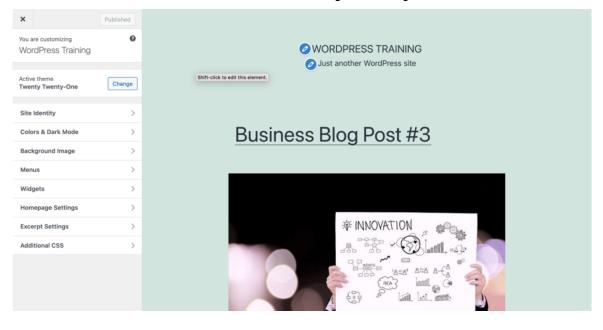

### **Visual Editing Capabilities**

The beauty of the theme customizer is that it allows you to see your edits "real-time" instead of having to make backend changes, save them, and then view the frontend. This gives you a much better idea of how your edits affect the look and layout of your site. When you are on a page and see the blue pencils, it denotes a place that you can edit your page directly. In the image above, you can see The title and tagline can be edited.

### Homepage Settings

Homepage settings through the customizer are essentially the settings that are on the Reading Settings screen. This is just a quicker way to get to them.

You can determine whether or not your site is in "blog mode", (Your latest posts on the homepage), or "website mode", (Having a static page be the homepage).

If you click "A static page" you can use the dropdown to determine which page you want to be your homepage. You can also add a new page.

If you want to define a particular page for your blog posts, i.e. a "Latest News" page. You can define it in the Posts page dropdown.

| ×                                                                              |                                                                                                    | Publish 🌣                                                                |
|--------------------------------------------------------------------------------|----------------------------------------------------------------------------------------------------|--------------------------------------------------------------------------|
| <                                                                              | customizing<br>Homepage Set                                                                                                    | ttings                                                                   |
| home<br>revers<br>a fixed<br>home<br>Pages<br>the ot<br>displa<br>Your<br>O Yo | an choose what's displa<br>page of your site. It can<br>se chronological order (<br>d/static page. To set a s<br>page, you first need to o<br>s. One will become the h<br>her will be where your p<br>yed.<br><b>homepage displays</b><br>pur latest posts<br>static page | be posts in<br>classic blog), or<br>tatic<br>create two<br>nomepage, and |
| Home                                                                           | epage                                                                                                    |                                                                          |
| - 5                                                                            | Select —                                                                                                    | ~                                                                        |
| + Add                                                                          | New Page                                                                                                    |                                                                          |
| Posts                                                                          | page                                                                                                    |                                                                          |
| - 5                                                                            | Select —                                                                                                    | ~                                                                        |
| + Add                                                                          | New Page                                                                                                    |                                                                          |

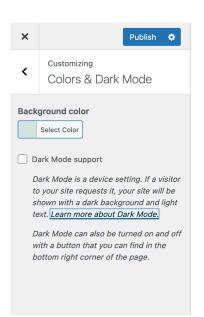

## Background Image

| ×    | Publish 🌣                                  |
|------|--------------------------------------------|
| <    | <sup>Customizing</sup><br>Background Image |
| Back | ground Image                               |
|      | Select image                               |

Colors and Dark Mode

In order to support web accessibility, some WordPress themes, (such as the default 2021 theme), support Dark Mode. If you check the box, users will be able to see your site with a dark background and light text.

You can use this setting to place a background image site-wide.

# **Customizing Menus**

There are 3 steps to customizing menus:

- > Creating a menu
- > Assigning a location
- > Add items (pages, and posts) to the menu

In order to start doing this in the customizer, click "Create New Menu".

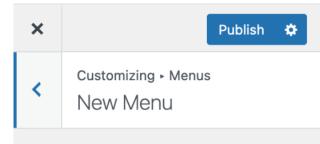

#### Menu Name

If your theme has multiple menus, giving them clear names will help you manage them.

#### **Menu Locations**

Where do you want this menu to appear? (If you plan to use a menu <u>widget</u>, skip this step.)

Primary menu

Secondary menu

Click "Next" to start adding links to your new menu.

Next

Creating a New Menu by clicking the Create New Menu Button.

| × |                              | Publish | ٠       |
|---|------------------------------|---------|---------|
| < | You are customizing<br>Menus |         | 0<br>\$ |

#### Menus

It doesn't look like your site has any menus yet. Want to build one? Click the button to start.

You'll create a menu, assign it a location, and add menu items like links to pages and categories. If your theme has multiple menu areas, you might need to create more than one.

Create New Menu

#### **Menu Locations**

Your theme can display menus in 2 locations.

View All Locations

>

You'll give your menu a name, and determine where it should go. In this case, there is a primary and a secondary menu.

After you name your menu, and choose the location, then you should click "+ Add Items" button to add posts, pages, and links to your menu.

| × |                                | Publish | ٠ |  |
|---|--------------------------------|---------|---|--|
| < | Customizing • Menus<br>My Menu | 5       |   |  |

#### Menu Name

#### My Menu

Time to add some links! Click "Add Items" to start putting pages, categories, and custom links in your menu. Add as many things as you'd like.

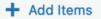

#### **Menu Locations**

Here's where this menu appears. If you'd like to change that, pick another location.

- Primary menu (Current: My Menu)
- Secondary menu

#### **Menu Options**

Automatically add new top-level pages to this menu

#### **Delete Menu**

| ×     |                              | Publish 🌣       |
|-------|------------------------------|-----------------|
| <     | Customizing ► Widg<br>Footer | ets             |
| Add w | idgets here to appear        | in your footer. |
| Sea   | arch                         | •               |
| Red   | cent Posts                   |                 |
| Red   | cent Comments                | •               |
|       | Reorder                      | Add a Widget    |
|       |                              |                 |
|       |                              |                 |

# **Customizing Widgets**

In the Customizer, you can also choose widgets to be placed in widget areas on your site. In the 2021 theme that we have installed there is only one widget area that is located in the footer.

Most themes allow for multiple widget areas such as sidebar areas, and multiple footer areas.

In the adjacent box, you'll see **Excerpt Settings**. Excerpts are generally 2-3 sentences that display under the title of your blog posts when they are listed on an archive page, or in a list format on other pages. Excerpt settings allow you to choose whether you want to display the whole post, or just the first 2-3 sentences.

| ×    | Publish 🌣                                               |
|------|---------------------------------------------------------|
| <    | Customizing<br>Excerpt Settings                         |
| ) Su | r <b>chive Pages, posts show:</b><br>ummary<br>ull text |

#### CSS TIME!!!!

CSS, (Cascading Style Sheets), are a series of commands that allow you to customize your website even further.

While WordPress gives a ton of options - CSS allows you to apply borders, shading, hide or show items, and even add characters and text in a much more granular way.

CSS has a particular syntax. For instance typing the following into the Additional CSS box:

#### #logo{ display:none;

}

Will hide the site logo on many WordPress sites.

Generally you shouldn't add CSS unless you know what you're doing because it may "break" the layout of your site.

To learn more visit: https://codex.wordpress.org/CSS  
 ×
 Publish
 ❖

 Customizing Additional CSS
 ?

Add your own CSS code here to customize the appearance and layout of your site. Learn more about CSS E

When using a keyboard to navigate:

- In the editing area, the Tab key enters a tab character.
- To move away from this area, press the Esc key followed by the Tab key.
- Screen reader users: when in forms mode, you may need to press the Esc key twice.

The edit field automatically highlights code syntax. You can disable this in your <u>user profile</u> to work in plain text mode.

<u>Close</u>

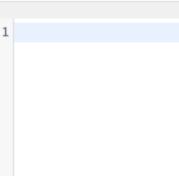

## **The Widgets Page**

DASHBOARD >> APPEARANCE >> WIDGETS

| Widgets Manage with Live Preview                                                            |                                                     |                                                            |   |  |  |  |
|---------------------------------------------------------------------------------------------|-----------------------------------------------------|------------------------------------------------------------|---|--|--|--|
| Available Widgets<br>To activate a widget drag it to a sidebar or click on<br>drag it back. | it. To deactivate a widget and delete its settings, | Widget Area<br>Add widgets here to appear in your sidebar. | * |  |  |  |
| Archives                                                                                    | Calendar                                            | Search                                                     | • |  |  |  |
| A monthly archive of your site's Posts.                                                     | A calendar of your site's Posts.                    | Recent Posts                                               | • |  |  |  |
| Categories                                                                                  | Custom Menu                                         | Recent Comments                                            | • |  |  |  |
| A list or dropdown of categories.                                                           | Add a custom menu to your sidebar.                  |                                                            |   |  |  |  |
| Meta                                                                                        | Pages                                               | Archives                                                   | * |  |  |  |
| Login, RSS, & WordPress.org links.                                                          | A list of your site's Pages.                        | Categories                                                 | • |  |  |  |
| Recent Comments                                                                             | Recent Posts                                        | Meta                                                       | • |  |  |  |
| Your site's most recent comments.                                                           | Your site's most recent Posts.                      |                                                            |   |  |  |  |
| RSS                                                                                         | Search                                              |                                                            |   |  |  |  |
| Entries from any RSS or Atom feed.                                                          | A search form for your site.                        |                                                            |   |  |  |  |
| Tag Cloud                                                                                   | Text                                                |                                                            |   |  |  |  |
| A cloud of your most used tags.                                                             | Arbitrary text or HTML.                             |                                                            |   |  |  |  |
| Inactive Widgets Drag widgets here to remove them from the sideb.                           | ar hut keen their settings                          |                                                            |   |  |  |  |
| bing wingets here to remove them from the sideo                                             | n but keep then bettings.                           |                                                            |   |  |  |  |
| Clear Inactive Widgets                                                                      |                                                     |                                                            |   |  |  |  |
| This will clear all items from the inactive widgets lis<br>customizations.                  | t. You will not be able to restore any              |                                                            |   |  |  |  |

### Widgets

Widgets are pieces of code that can be inserted into Widget Areas. Various items such as post calendars, categories, and recent comments can be placed into certain predefined areas on your website.

### Widget Area

Widget areas, (formerly known as sidebars), are pre-defined areas on your website that you can drop in widgets. Based on the theme you use, you can have multiple widget areas that can be in the header, sidebars, content areas, and even footers of your website. Widget areas are quick ways to add content to your website in certain areas without having to code,( or hire a

# A list of WordPress default widgets

- > Archives
- > Audio
- > Calendar

coder).

As an example, you may need to add a search bar to your site, so that people can easily search your site's articles. You can easily drag a search box from the available widgets to the widget area in order to allow the search bar to show up. The second way to do it is to click on "search" in the available widgets column and then choose which widget area you want the search bar to show up in.

#### **Default WordPress Widgets**

Below are examples of the Default WordPress Widgets. Based on the plugins and/or theme that you have installed, you may have more or less widgets than these.

- > Meta

> Image

> Navigation Menu

> Categories

> Gallery

> Custom HTML

| > Pages           | > RSS    | > Tag Cloud |
|-------------------|----------|-------------|
| > Recent Comments | > Search | > Text      |
| > Recent Posts    |          | > Video     |

A description of each widget can be found on the widget screen

### YOU CAN ALSO CLICK "MANAGE WITH LIVE PREVIEW" TO OPEN THE CUSTOMIZER.

# WP *Tip*

Widgets can also be configured in the Customizer, (as we just learned) - however, this screen is handy as well because it provides a slightly larger viewport when managing all of the widgets on your site.

# **Menu Configuration Screen**

DASHBOARD >> APPEARANCE >> MENU

| Manage with Live Preview Edit Menus | ]                   | Screen Options V Help V                                  |
|-------------------------------------|---------------------|----------------------------------------------------------|
| Create your first menu below.       |                     |                                                          |
| dd menu items                       | Menu structu        | ure                                                      |
| Pages                               | A Menu Name         |                                                          |
| Most Recent View All Search         | 1                   | u a name, then click Create Menu.                        |
| Select All Add to Menu              | Auto add pages      | □ Automatically add new top-level pages to this menu     |
| Posts                               | Display<br>location | <ul> <li>Primary menu</li> <li>Secondary menu</li> </ul> |
| Custom Links                        | v                   | Create Menu                                              |
| Categories                          | ▼                   |                                                          |

### WordPress Menu Screen

No website is any good without menus – WordPress allows you to easily add Pages, Posts, Categories, and Links to your site. Additionally, you can have multiple menu locations such as the header and footer of your site. With the use of plugins, you can even show different users different menus.

### Creating a menu on the WordPress Menu Screen

**STEP 1:** To create a menu in WordPress, find the *Menus* menu in the WordPress Dashboard Navigation menu.

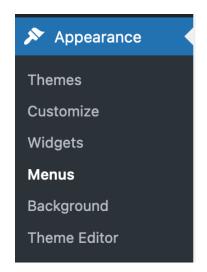

| Edit Menus                   |                 |                                  | Screen Option         | is v Help v |
|------------------------------|-----------------|----------------------------------|-----------------------|-------------|
| dit your menu below, or crea | ate a new menu- |                                  |                       |             |
| Pages                        | v.              | Menu Name My First Menu          |                       | Create Menu |
| Custom Links                 | Ψ.              | Give your menu a name above, the | en click Create Menu. |             |
| Categories                   | Ψ.              |                                  |                       |             |
|                              |                 |                                  |                       | Create Menu |

**STEP 2 :** Provide the name of your desired menu in the *Create Menu* field and click *Create Menu*.

**STEP 3**: Select the pages, posts, categories, or links that you want to show in the menu.

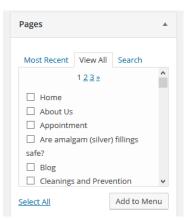

STEP 4: Click *Save Menu* to save the new menu.

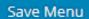

Quick Note: Different plugins can add menu options. By default, you can only add Pages, Posts, Custom Links, and Post Categories to your menu. If you add WooCommerce for instance, (an e-commerce plugin), You get additional options such as Product Categories, and Product Tags that you can add to your menu.

Additional WordPress Menu Tutorials: <u>Creating a Menu in WordPress</u> <u>Assigning a Menu Location in WordPress</u> <u>Adding a Page to the WordPress Menu</u> <u>Adding Categories to the WordPress Menu</u>

## **Background and Theme Editor Settings**

Dashboard >> Appearance>> Background | Appearance >> Background >> Theme Editor

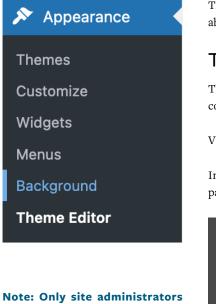

Note: Only site administrators have access to the theme editor.

The Background Setting is the same as in the Customizer. If you click that link, you'll be able to add a background image to all the pages on your site.

# Theme Editor Setting

The theme editor allows you to directly interact with and change the underlying theme code that runs your website.

Various PHP, Javascript, CSS, and HTML files reside within this page.

In short, unless you know exactly what you are doing, it is best to stay away from this page altogether.

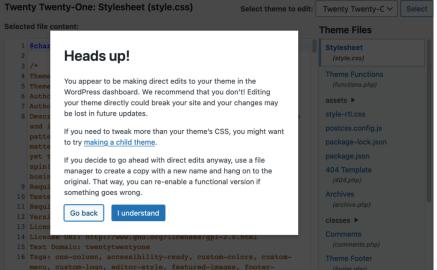

The WordPress Theme Editor Warning Screen

**Important** - In the past users that made changes to this file could actually crash their site. In newer editions of WordPress, any code changes that would create a fatal error - (in other words crash your site), won't be permitted by WordPress.

That doesn't mean however, that you can't do some damage by editing these files. While you may not crash your site, you can seriously impair it's looks and functionality.

If you do modify these files, make sure you have a good backup in place.

### WordPress Tools

Dashboard >> Tools

Let's use WordPress tools and utilities to take care of our site.

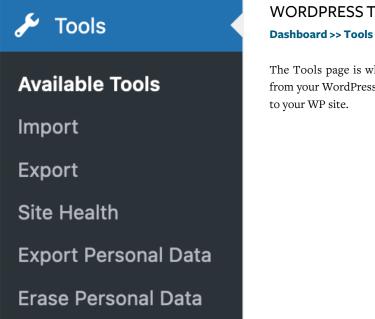

# WORDPRESS TOOLS

The Tools page is where you can import and export information to and from your WordPress site. You can also grab portions of the web to publish

| you have posts or comments in and<br>port from below: | other system, WordPress can import those into this site. To get started, choose a syste          |
|-------------------------------------------------------|--------------------------------------------------------------------------------------------------|
| Blogger<br>nstall Now   Details                       | Import posts, comments, and users from a Blogger blog.                                           |
| Categories and Tags Converter<br>nstall Now   Details | Convert existing categories to tags or tags to categories, selectively.                          |
| -iveJournal<br>nstall Now   Details                   | Import posts from LiveJournal using their API.                                                   |
| Movable Type and TypePad<br>Install Now   Details     | Import posts and comments from a Movable Type or TypePad blog.                                   |
| RSS<br>nstall Now   Details                           | Import posts from an RSS feed.                                                                   |
| Tumblr<br>nstall Now   Details                        | Import posts & media from Tumblr using their API.                                                |
| WordPress<br>Install Now   Details                    | Import posts, pages, comments, custom fields, categories, and tags from a WordPress export file. |

If the importer you need is not listed, search the plugin directory to see if an importer is available.

Help 🔻

### WordPress Import

WordPress allows you to import posts into your site from various other platforms, including other WordPress sites.

If you need an additional importer, check the plugin directory to see if there is one available for you to use.

### Export Tool

There may be a time when you'll need to export your WordPress data. Maybe you are changing your url, or doing a redesign. The WordPress export tool will create an WXR file that contains the following:

- > Comments
- > Custom Fields
- > Categories
- > Tags
- > Posts
- > Pages
- > Blocks
- > Media

### Export

When you click the button below WordPress will create an XML file for you to save to your computer.

This format, which we call WordPress eXtended RSS or WXR, will contain your posts, pages, comments, custom fields, categories, and tags.

Once you've saved the download file, you can use the Import function in another WordPress installation to import the content from this site.

### Choose what to export

All content

This will contain all of your posts, pages, comments, custom fields, terms, navigation menus, and custom posts.

- O Posts
- O Pages
- O Blocks
- Media

Download Export File

## **Site Health Tool**

DASHBOARD >> TOOLS >> SITE HEALTH

#### What is the Site Health Tool??

The site health tool is an error reporting system that will notify you if have any errors on your website. The report will provide a list of suggested improvements and detailed explanations.

To access your health check report you will need to go to WordPress **Dashboard > Tools > Site Health**. When you access the report you will see a list of tests performed and the results of each test. If you have any errors on your website, you will see a list of suggested improvements and detailed explanations on how to fix them. These detailed reports will help cut development time by providing detailed information to you, so you don't have to spend time running multiple tests and audits. Not only will this tool fix current issues, it can also allow you to be proactive in preventing any future potential errors for your WordPress website (suggestions will be listed as recommended improvements).

| Site Health Status                                         |                                                   |                   |
|------------------------------------------------------------|---------------------------------------------------|-------------------|
| The site health check shows critical information about you | ur WordPress configuration and items that require | e your attention. |
| 3 Recommended improvements                                 |                                                   |                   |
| You should remove inactive plugins                         |                                                   | Security 🗸        |
| You should remove inactive themes                          |                                                   | Security 🗸        |
| Some of the The7 Elements post types can be disabl         | led                                               | Performance V     |
|                                                            | Passed tests 🔨                                    |                   |

| 13 Items with no issues detected                       |               |
|--------------------------------------------------------|---------------|
| Your WordPress version is up to date (5.2.2)           | Performance V |
| SQL server is up to date                               | Performance V |
| Required and recommended modules are installed         | Performance V |
| UTF8MB4 is supported                                   | Performance V |
| Your website is using an active HTTPS connection.      | Security 🗸    |
| Your site can communicate securely with other services | Security V    |
| Scheduled events are running                           | Performance V |
| HTTP requests seem to be working as expected           | Performance V |
| Your site is not set to output debug information       | Security V    |
| The REST API is available                              | Performance V |
| Can communicate with WordPress.org                     | Security 🗸    |
| Your site can perform loopback requests                | Performance V |
| The7 remote content server is available                | The7 🗸        |
|                                                        |               |

As the site health tool becomes more popular, plugin authors may place notices here in order to denote issues with a particular plugin or highlight issues with your hosting environment.

# Tips To Get A Good Site Health Score

- > Use good quality WordPress Hosting
- > Get a SSL certificate
- > Keep your WordPress plugins and theme updated
- > Use Latest version of PHP
- > Use latest version of MySQL

# Exporting and Erasing Personal Data of Your Users

| Export Personal Data   Screen Options  Help  Help  Hel | Erase Personal Data Screen Options  Help  Help  Kerase Personal Data |
|----------------------------------------------------------------------------------------------------|----------------------------------------------------------------------|
| Add Data Export Request                                                                                                    | Add Data Erasure Request                                             |
| Username or email address                                                                                                    | Username or email address                                            |
| Confirmation email Send personal data export confirmation email.                                                                                                    | Confirmation email Send personal data erasure confirmation email.    |
| Send Request                                                                                                    | Send Request                                                         |
| All (0)                                                                                                    | <b>A</b> II (0)                                                      |
| Requester         Status         Requested         Next steps                                                                                                    | Requester Status Requested Next steps                                |
| No items found.                                                                                                    | No items found.                                                      |
| Requester         Status         Requested         Next steps                                                                                                    | Requester Status Requested Next steps                                |

### Exporting Personal Data Page

| Erasing Personal Data Page |
|----------------------------|
|----------------------------|

### Exporting and Erasing Personal Data

In order to comply with ever increasing privacy laws, WordPress includes tools to export and erase personal data that users have provided on your site. If a user requests to know what data your website has about them including comments, purchases, and personally identifiable information.

If they request, you can also delete, or anonymize their data so that no one knows that they had performed some activity on your site.

It's just as simple as entering in the user's email address, and WordPress will query it's database to provide either a zip file that you can provide to a user, or provide the option to delete the data.

# **WordPress Media Library**

#### Media is more than just video

In WordPress media is considered to be audio, video, images and documents. There are certain file types that WordPress will accept for upload.

### By Default, all media is stored in the Media Library

The media library holds all of the forms of media. Once you click into the library, you can see images, video, audio, and documents in the same area.

#### There is an upload size limit

There is a size limit for files uploaded to WordPress which is based on your web host and or server configuration. You can tell what that size is if you upload a file to the media library. There will be a message stating "Maximum upload file size: 1 MB". This limit can be extended via plugins and/or php configurations.

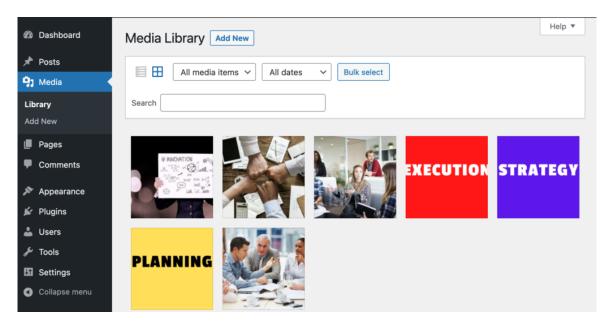

WordPress Media Library

### ALLOWED FILETYPES IN WORDPRESS

### Images

- >.jpg
- >.jpeg
- >.png
- >.gif
- > .ico

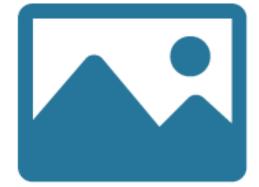

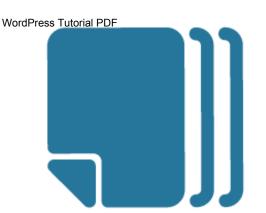

### Documents

- > .pdf (Portable Document Format;Adobe Acrobat)
- > .doc, .docx (Microsoft Word Document)
- > .ppt, .pptx, .pps, .ppsx (MicrosoftPowerPoint Presentation)
- .odt (OpenDocument Text Document)
- xls, xlsx (Microsoft Excel Document)
- > .psd (Adobe Photoshop Document)

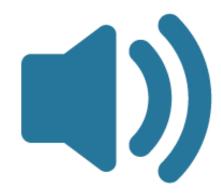

### Video

- **>** .mp4, .m4v (MPEG-4)
- > .mov (QuickTime)
- > .wmv (Windows Media Video)
- .avi
- > .mpg
- .ogv (Ogg)
- ▶ .3gp (3GPP)
- ▶ .3g2 (3GPP2)

# WP Frequently Asked Question-

### Can you upload video to WordPress?

Yes, you can. The real question is *should* you upload videos directly into your WP install. Videos are generally large and if multiple people access the same video(s) at the same time, it may slow down your site. Using a video hosting service such as YouTube, Vimeo, Wistia, or others will generally yield better results.

### Audio

- **>** .mp3
- **>** .m4a
- >.ogg
- > .wav

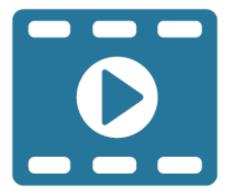

# **Intro to Posts and Pages**

### WHAT IS A WORDPRESS POST?

WordPress Posts are a way to add "articles" to you website. They are normally linked together to create a "Blog".

### CHARACTERISTICS OF POSTS:

- > Posts are listed in chronological order on a blog archive page
- > Can use tags and categories
- > Generally are "time-based" for instance, "Latest News" or "This months specials"

| 1              | 📸 Tutorials 😳 2 🛛 | ₱ 0 + New                                                                          |                        |                                    |                             |                         | Howdy, admin            |
|----------------|-------------------|------------------------------------------------------------------------------------|------------------------|------------------------------------|-----------------------------|-------------------------|-------------------------|
| ø              | Posts Add New     |                                                                                    |                        |                                    |                             | Screen Op               | tions 🔻 Help 🔻          |
| *              | Posts             | I receive an activation email for Gutenberg Page Builder - Kioken Blocks to your r | mailbox at dev-email@f | lywheel.local. Please make sure yo | ou click the activation but | on in that email to com | nplete the 🗶 Dismiss    |
| <del>9</del> 1 | All Posts         | illder - Kioken Blocks                                                             |                        |                                    |                             |                         |                         |
| ٠              | Add New           | Jilder - Kloken Blocks                                                             |                        |                                    |                             |                         |                         |
| •              | Categories        | Drafts (2)                                                                         |                        |                                    |                             |                         | Search Posts            |
|                | Tags              | Apply All dates V All Categories V Filter                                          |                        |                                    |                             |                         | 7 iter                  |
| уч<br>4.       | Title             |                                                                                    | Author                 | Categories                         | Tags                        |                         | Date                    |
| × × ×          | Group of Bloc     | sks                                                                                | admin                  | Uncategorized                      | -                           | -                       | Published<br>2019/07/22 |
| ¥              | 🔿 (no title) _ D  | raft                                                                               | admin                  | Uncategorized                      | _                           | _                       | Last Modified           |

### WHAT IS A WORDPRESS PAGE?

### WORDPRESS PAGES ARE STATIC PAGES AND NOT LISTED BY DATE.

- > Does not use tags or categories
- > Can be found in the Archives, Categories, Recent Posts, and other widgets.
- > Not really time based, for example, "Contact Us", "About Us"

| ¢ | 8       | Pages Add Nev             |                                                                                                    |                      |               |        |
|---|---------|---------------------------|----------------------------------------------------------------------------------------------------|----------------------|---------------|--------|
| 2 | ≁<br>91 | Thanks! You shou install. | Id receive an activation email for Gutenberg Page Builder - Kioken Blocks to your mailbox at dev-email@flywheel.local. Please make sure you click the a | activation button in | that email to | comple |
|   |         | Gutenberg Page I<br>Pages | villder - Kioken Blocks                                                                                                    |                      |               |        |
|   |         | All Pages<br>Add New      | 6)   Drafts (5)<br>Apply All dates V Filter                                                                                                    |                      |               |        |
| ſ | 2       | Title                     |                                                                                                    | Author               |               | D      |
| ĺ |         | (no title) — [            | raft                                                                                                    | admin                | -             | L<br>2 |

# The WordPress Block Editor (AKA Gutenberg)

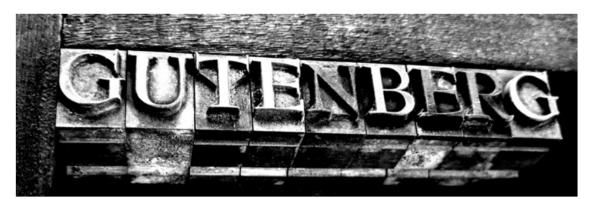

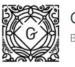

Gutenberg By Gutenberg Team Download

### WHAT IS GUTENBERG?

Gutenberg is the codename that is used for the replacement to the classic WordPress editor. It is used interchangeably with "The block editor" or more recently, "The WordPress Editor". The most correct term however is "The WordPress Editor".

### Gutenberg is based on "Blocks"

Gutenberg puts mostly everything in "blocks" of content that can be easily edited and manipulated. It is designed to give you a truly "What you see is what you get experience".

### **Blocks can be re-arranged**

Blocks can be re-arranged on the page in order to allow you flexibility in your page layout. If you have an image, for example, you can move its "block" up and down on the page based on where you need it.

| *            | 1 .               | ) <u> </u> | *                                         | Library Preview Publish     | <b>\$</b> : |
|--------------|-------------------|------------|-------------------------------------------|-----------------------------|-------------|
| Search       |                   | م          |                                           | Post Block                  | ×           |
| Blocks       | Patter            |            |                                           | Status & visibility         | ^           |
|              | Patto             |            | Add title                                 | Visibility Public           |             |
| TEXT         |                   |            |                                           | Publish Immediat            | sly         |
| ¶            | Ħ                 | ÷          |                                           | Post Format S               | tandard ~   |
| Paragraph    | Heading           | List       |                                           | . Stick to the top of the b | log         |
| 77           | $\langle \rangle$ |            |                                           | Pending review              |             |
| Quote        | Code              | Classic    | Start writing or type / to choose a block | Permalink                   | ~           |
|              | □                 | ⊞          |                                           | Categories                  | ~           |
| Preformatted | Pullquote         | Table      |                                           | Tags                        | ~           |
| e            |                   |            |                                           | Featured image              | ~           |
| Verse        |                   |            |                                           |                             |             |
|              |                   |            |                                           | Excerpt                     | ř           |
| MEDIA        |                   |            |                                           | Discussion                  | ~           |
|              |                   | s          |                                           |                             |             |
| Image        | Gallery           | Audio      |                                           |                             |             |

The Block Editor Screen (showing 2021 Theme)

## Let's take a look at the parts of the Block Editor Screen

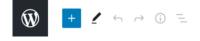

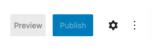

WordPress Editor Top Menu

The left side of the WordPress Editor Top Menu contains icons that allow you to open the block selector, switch between editing and selection modes, undo and redo your changes, and get information about your document. On the right side of the menu, you can preview your content, publish it, open the block editor sidebar menu, and open additional options.

The Block Editor Sidebar Menu provides Post level options and Block Options.

### Post Options

- > Status and Visibility Options on publishing your document
- > Permalink Settings The url of the post or page that you're publishing
- > Categories Create or set the category that the post will be in
- > Tags Create tags for the page or post that will allow people to find content in a search
- Featured Image An image that you attach to a post that can be displayed on Post archive pages.
- **Excerpt** Generally 2-3 sentences that describe what the post or page is about.
- > Discussion Choose whether or not you'll allow comments on your post.

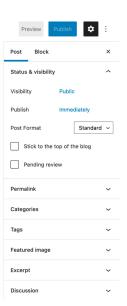

WordPress Editor Sidebar Menu

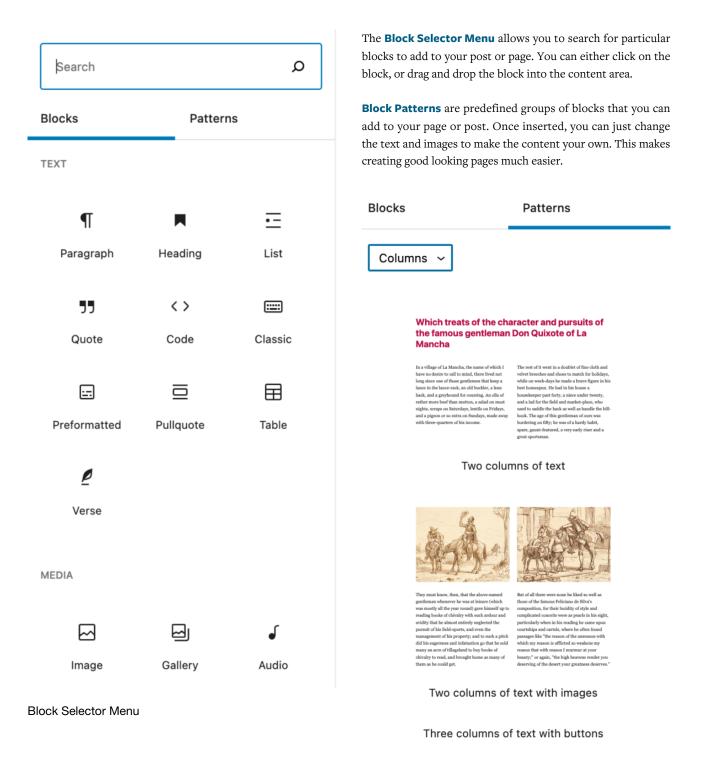

**Block Patterns** 

## **Default Blocks in the Gutenberg Editor**

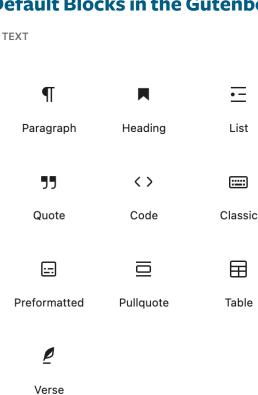

# THIS SET OF BLOCKS IS FOCUSED ON CREATING TEXT ON YOUR PAGE OR POST.

- > Paragraph Block The basic building block for text
- Heading Introduces new sections and organizes content
- > List Create a bulleted or numbered list
- Quote Give Quoted text visual emphasis the look depends on your theme
- Code a block that helps display any programming code as it was intended
- > Classic a block that uses the classic WordPress editor
- Preformatted Text that respects the spacing that you give it
- > Pullquote A quote with special visual interest
- > Table Insert a table block for charts and data
- > Verse For poetry or song lyrics

| THIS SET OF BLOCKS IS FOCUSED ON ADDING MEDIA TO<br>YOUR PAGE OR POST.<br>REMEMBER, MEDIA IN WORDPRESS CONSISTS OF<br>IMAGES, AUDIO, VIDEO AND DOCUMENTS | MEDIA |         |              |
|----------------------------------------------------------------------------------------------------|-------|---------|--------------|
| Image – insert an image to make a visual statement                                                                                                    |       |         | ┛            |
| > Gallery – Display multiple images in a grid format                                                                                                    | Image | Gallery | Audio        |
| > Audio – Embed a simple audio player                                                                                                    |       |         |              |
| <ul> <li>Cover – Insert an image with a text overlay</li> </ul>                                                                                          | -     | _       |              |
| > File – Add a link to a downloadable file                                                                                                    |       |         | <b>I</b> E   |
| > Media & Text – Set media and text side by side                                                                                                    | Cover | File    | Media & Text |
| > Video – Embed a video from the media library or upload                                                                                                 |       |         |              |
| one                                                                                                    | F     |         |              |

Video

WordPress Tutorial PDF DESIGN

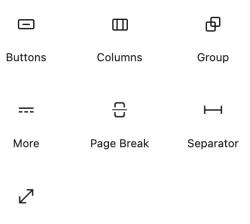

Spacer

### **DESIGN BLOCKS**

- > Buttons Create linkable buttons
- > Columns Break content into vertical columns you can add whatever content to the columns that you like.

WordPress 5.7

- Group Choose multiple blocks and group them together to move them all at once, or to save as a block pattern, or reusable blocks
- More Text above this line will be used in your post excerpts
- > Page Break Separate content into multiple pages
- > Seperator Visually create a break between sections
- > Spacer Add space before or after a WordPress block

| WIDGET BLOCKS                                                                                            | WIDGETS      |                |                    |
|----------------------------------------------------------------------------------------------------|--------------|----------------|--------------------|
| These blocks provide WordPress widgets in block format.                                                  |              |                |                    |
| <ul> <li>Shortcode - Insert any shortcode into a post or page<br/>using this block</li> </ul>            | [/]          |                |                    |
| > Archives - A list of WordPress posts                                                                   | Shortcode    | Archives       | Calendar           |
| > Calendar - A calendar of your posts                                                                    |              |                |                    |
| <ul> <li>Categories - Either a list view, or a dropdown of your<br/>WordPress post categories</li> </ul> |              | HTML           |                    |
| <ul> <li>Custom HTML - A block that allows you to insert html<br/>code into your document</li> </ul>     | Categories   | Custom<br>HTML | Latest<br>Comments |
| > Latest Comments - Display the latest comments                                                          |              |                |                    |
| > RSS - Display an RSS feed of your posts                                                                | =            | 2              | <                  |
| <ul> <li>Social Icons - Add social media icons into your page or<br/>post.</li> </ul>                    | Latest Posts | RSS            | Social Icons       |
| > Tag cloud - Provide a styled output of your tags.                                                      |              |                |                    |
| <ul> <li>Search - Insert a site-wide WordPress search bar into<br/>your post or page</li> </ul>          | $\bigcirc$   | Q              |                    |
|                                                                                                    | Tag Cloud    | Search         |                    |

WordPress Tutorial PDF WordPress 5.7 EMBED BLOCKS EMBEDS Embed blocks allow you to insert over 30 media providers into your WordPress page or post.  $\langle \rangle$ YouTube URL Embed Twitter YouTube Paste a link to the content you want to display on your site. Enter URL to embed here.. Embed W 5 1 Learn more about embeds 🖸 WordPress SoundCloud Spotify You can either click or drag an embed block into your page and type in the url and you'll have that media source show up instantly. Flickr Vimeo Animoto ■ ! W Adding a Button in WordPress d <> **<**>  $A\Pi\Pi$ Dailymotion Cloudup Crowdsignal **CLICK HE** 

Plugins and themes will add even more blocks to your theme with additional styles and functionality. As your website grows, you may want to limit the number of plugins that add blocks to your website, or use the block manager.

Watch on 🕒 YouTube

# The Block Manager

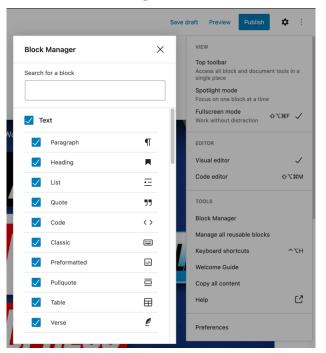

If you find that you have too many blocks showing in your block selector, you can click the options icon in the upper right corner Click "Block Manager" under tools, and uncheck the blocks that you don't want to have displayed.

RIPRES

The Block Manager

WP-Tutoring.Com

# A Note about the Classic Editor

If you have a WordPress site that has content before version 5.0, you may have content that was created using the WordPress Classic Editor. If so, you can use the classic editor block to help preserve your formatting until you're able to re-create the content using Gutenberg blocks.

|                           |        |   | '‰ ≣ | 91 📰 |  |
|---------------------------|--------|---|------|------|--|
| <sup>™</sup> – <u>A</u> ▼ |        |   |      |      |  |
|                           | Conten | q |      |      |  |
| assic Editor              |        |   |      |      |  |

| Convert to |
|------------|
|------------|

The Classic Editor Block

The "Convert to blocks"Option

There is also a Convert to blocks option for the Classic editor that will attempt to take the content from the classic block and convert it to Gutenberg based blocks.

## Block Global Keyboard Shortcuts

There are a ton of useful keyboard shortcuts for the block editor, they allow you to more quickly edit your pages and posts using Gutenberg.

In order to find out more visit https://wordpress.org/support/article/block-editor-keyboard-shortcuts/

# Using Gutenberg as a Page Builder

One of the goals of the Gutenberg Block editor is to make building pages more intuitive. With the addition of different types of blocks, you can actually put them together make Block Patterns. These patterns can also be combined to create full-page layouts that essentially do everything for you. All you have to do is replace the content of the layout with your own images, content, and colors. While a lot of these layouts are early in their progression, a very promising Gutenberg Page Builder is the <u>Gutentor</u> <u>Plugin</u>.

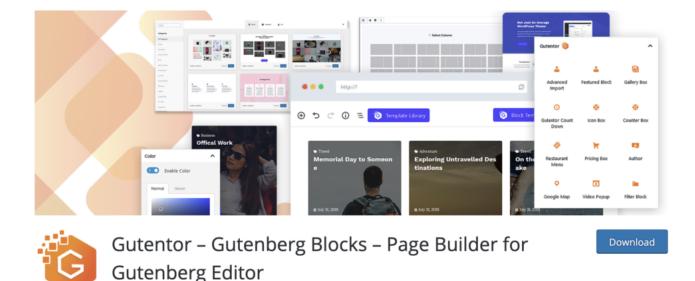

This plugin (and others like it), add a number of well-designed blocks to the default WordPress blocks, and provides layouts that utilize those blocks. It's now possible to create a full website without having to necessarily pay for a premium solution. In order to truly unleash the power of these types of plugins, you'll need to use a Gutenberg ready or block based theme such as <u>Astra</u>.

One of the key benefits of using Gutenberg over traditional page builders is that using block-based designs seems to give an overall speed boost to websites. For more information, check out the article here:

https://wptavern.com/gutenbergs-faster-performance-is-eroding-page-builders-dominance

Here is a list of some other Gutenberg Page builder plugins:

https://wordpress.org/plugins/ultimate-blocks-for-gutenberg/

By Gutentor

- > https://wpstackable.com/
- > https://wordpress.org/plugins/otter-blocks/

WP-Tutoring.Com

# Writing content within the Block Editor

### STEP 1:

Hover your mouse over the **Add Block** icon (the plus sign in the upper left hand corner within the Gutenberg editor).

### STEP 2:

Select **Blocks**. Then scroll to **Text Blocks**. In that section you will see **Paragraph**. Select **Paragraph**.

### Hint

You can also type "Paragraph" in the search bar to quickly get to the button option.

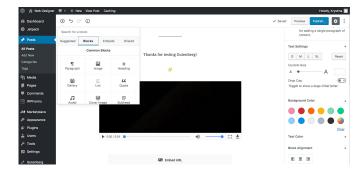

### STEP 3:

A paragraph block will appear within the editor. Enter your text within the block. You also have other options to style your text (text alignment, bold text, underline, italicize, link, strikethrough). Also within the settings menu, there are other customization items for paragraphs (background color changes, text color, text sizes, adding css classes).

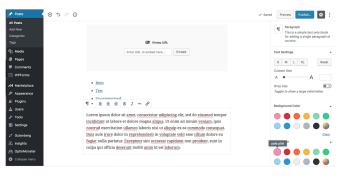

# Moving a Block in the Block Editor

### STEP 1:

First, hover your cursor over the block you would like to move. When you hover a block, you will see arrows on the block toolbar above the block. The arrows will allow you to adjust your blocks (clicking the up arrow will move it up by one space, click the down arrow twice will move the block down by two spaces).

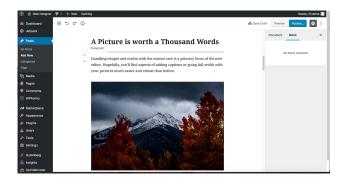

#### STEP 2:

You can also move you block by dragging it and dropping it to your desired location. First hover your cursor over the block you would like to move. When you hover it, your cursor will appear as an open hand icon. Click and hold on the block and place where you would like it to go.

| Arbox     Arbox     A      | 🕼 🖞 Web Designer | P 0 + New Caching                                                                                                    | Howdy, Kryst                 |
|----------------------------------------------------------------------------------------------------|------------------|----------------------------------------------------------------------------------------------------|------------------------------|
| Para     Boom     Boom     Boom     Boom       Orbits     Common     Boom     Boom     Boom     Boom       Declose     Common     Boom     Boom     Boom     Boom     Boom       Declose     Common     Boom     Boom <th>Dashboard</th> <th>⊕ ⇒ ⊂ 0</th> <th>🔥 Save Draft Preview Publish</th>                                                                                                    | Dashboard        | ⊕ ⇒ ⊂ 0                                                                                                    | 🔥 Save Draft Preview Publish |
| Phane and a second second sec  | ) Jetpack        |                                                                                                    | Document Block               |
| The second second secon | Posts (          | and the second second sec | Status & Visibility          |
| Ander<br>Departs     Image: Control of the section of the section of the                         |                  |                                                                                                    |                              |
| mail     Mail     Mail     Mail     Mail       Page     Sail to the from function     Sail to the from function       Concess     Mail     Sail to the from function       Writeria     Mail     Mail       Metapace     Sail to the from function     Mail       Metapace     Sail to the from function     Mail       Metapace     Sail to the from function     Mail       Metapace     Sail to the function     Categories       Sail to the function     Sail to the function     Categories       Ware     Sail to the function     Categories       Sail to the function     Sail to the function     Takes       Sail to the function     Sail to the function     Sail to the function       Sail to the function     Sail to the function     Takes       Sail to the function     Sail to the function     Takes       Sail to the function     Sail to the function     Takes       Sail to the function     Takes     Takes       Sail to the function     Takes     Takes       Sail to the function     Takes     Takes       Sail to the function     Takes     Takes       Sail to the function     Takes     Takes       Sail to the function     Takes     Takes       Sail to the function                                                                                                    |                  | the All all                                                                                                    |                              |
| Made         Easts to the fruit Flage         Easts to the fruit Flage           Opposed         Instance         Product Flage         Product Flage           Answare         Easts to the fruit Flage         Product Flage         Product Flage           Answare         East to the flage Flage         Product Flage         Product Flage           Answare         East to the flage Flage         Program         Categories           Unit         Installing images and media with the vimot care is a primary floca of the new<br>etime. Higher Flage State Flage         Practice Hlage           Bener<br>Boney         Try velociting and removing or entiting the caption, mery sup don't have to be         Exercise                                                                                                    |                  |                                                                                                    |                              |
| Nacion     Participanti     Martinetical     Martinetical     Martinetical       Windowski     Martinetical     Martinetical     Image and media with the winnet care is a primary factor of the new effects     Image and media       Martinetical     Martinetical     Martinetical     Martinetical     Image and media       Martinetical     Martinetical     Martinetical     Image and media     Image and media       Start     Martinetical     Martinetical     Image and media     Image and media       Start     Martinetical     Martinetical     Image and media       Start     Martinetical     Martinetical     Image and media       Start     Martinetical     Martinetical     Image and media       Start     Martinetical     Martinetical     Image and media       Start     Martinetical     Martinetical     Image and media       Start     Martinetical     Martinetical     Image and media       Start     Martinetical     Martinetical     Image and media       Start     Martinetical     Martinetical     Image and media       Start     Martinetical     Martinetical     Image and media       Start     Martinetical     Martinetical     Image and media       Start     Mart     Martinetical     Image and media </td <td>Media</td> <td></td> <td>Post Format Standard</td>                                                                                                    | Media            |                                                                                                    | Post Format Standard         |
| Common<br>Wetwersen     Common<br>Manual Statute     Common<br>Manual Statute     Common<br>Manual Statute       Manual Statute     Common<br>Manual Statute     Common<br>Manual Statute     Common<br>Manual Statute       Manual Statute     Common<br>Manual Statute     Common<br>Manual Statute     Common<br>Manual Statute       Univer<br>Tools     Common<br>Manual Statute     Common<br>Manual Statute     Common<br>Manual Statute       Galarding<br>Galardings     Try velociting and eremoving or enlising the capation, mervy out don't have to be     Succession                                                                                                    | Pages            |                                                                                                    | Stick to the Front Page      |
| Metapace Accessron Accessron Access  | Comments         | The state of the second second                                                                                                    | Pending Review               |
| Appendix         Bunne supports, by set of the which hums on the image sublex to the k stop.         Categories           Parageant         Bandlage images and media with the winnot care is a primary factor of the new effort. Hums on the image sublex to the k stop.         Tage           Uwr         Bandlage images and media with the winnot care is a primary factor of the new effort. Hums of the stop is a primary factor of the new effort. Hums of the stop is a primary factor of the new effort. Hums of the new effort of the new effort. Hums of the new effort of the new effort                                                                                                    | WPForms          |                                                                                                    | Move to trash                |
| Page         Base mapping h, by off and be hard human case in large based. Cire is a yrin.         Categories           Uwer         Handling images and medias with the utmost care is a primary forcur of the new         Tags           Tool         Handling images and medias with the utmost care is a primary forcur of the new         Fasture fragged           Semogo         your pictures much easier and robust than before.         Fasture fragged           On-storg         Try selecting and ermoving or editing the caption, now you don't have to be         Boxostain                                                                                                    | Marketplace      |                                                                                                    | 3 2 Revisions                |
| Pages         Program         Program           Uws                                                                                                    | Appearance       | theme supports it, you'll see the 'wife' button on the image toolbar. G                                                                                                    | Rev & a try. Categories      |
| Unwa         Handling images and media with the utimatic are is a primary focus of the new         inget           Tools         editors: Hopping         Handling images and media with the utimatic are is a primary focus of the new         Penner image           Sentrag         your pictures much easier and robust than before.         Fersoret         Fersoret           Out-obsy         Try selecting and eremoving or esting the caption, new you don't have to be         Discussion         Discussion                                                                                                    | Plugins          |                                                                                                    |                              |
| Settings         your pictures much easier and rabust than before.         Except           Guestiong         Try selecting and removing or ediling the caption, now you don't have to be         Douosion                                                                                                    |                  | Handling images and media with the utmost care is a primary focu                                                                                                    | is of the new                |
| Guidenberg Try selecting and removing or editing the caption, now you don't have to be Discossion                                                                                                    |                  |                                                                                                    | Il-width with Featured image |
| Try selecting and removing or editing the caption, now you don't have to be Discussion                                                                                                    | Settings         | your pictures much easier and robust than before.                                                                                                    | Excerpt                      |
|                                                                                                    |                  | Try selecting and removing or editing the caption, now you don't h<br>careful about selecting the image or other text by mistake and ruin                                                                                                    |                              |

Selecting the paragraph to be moved

While you're holding the block you should also see a blue line. The blue line represents where the block will be placed after you let go of the mouse. The blue line will move as you move up or down the page within the Gutenberg editor.

| A Dimensional de la 1 de |                                                                                                    | noney, id you id                         |
|--------------------------|----------------------------------------------------------------------------------------------------|------------------------------------------|
| B Dashboard 💿 👈          | : 0 e                                                                                                    | Save Draft Preview Publish.              |
| ) Jetpack                |                                                                                                    | Document Block X                         |
| Posts                    | the ser and the set of the                                                                                       |                                          |
| Posts                    |                                                                                                    | Paragraph     This is a simple test only |
| d New                    |                                                                                                    | block for adding a single                |
| legories                 |                                                                                                    | paragraph of content.                    |
| <b>25</b>                |                                                                                                    | Text Settings                            |
| Media                    |                                                                                                    |                                          |
| Pages                    | and the second second second second second second second second second second second second second second second | S M L XL Reset                           |
| Commenta                 |                                                                                                    | Custom Size                              |
| WPForms                  | If your theme supports it, you'll see the "wide" button on the image toolbar. Give it a try,                     | A                                        |
| tip ( state              |                                                                                                    | Drop Cap                                 |
| Marketplace              |                                                                                                    | Toggle to show a large initial letter.   |
| Appearance               |                                                                                                    |                                          |
| Plugins                  |                                                                                                    | Background Color                         |
| Users                    |                                                                                                    | Text Color                               |
| Tools                    | Try selecting and removing or editing the caption, now you don't have to be                                      |                                          |
| Settings                 | careful about selecting the image or other text by mistake and ruining the                                       | Block Alignment                          |
| ooningo                  | presentation.<br>Handling images and media with the utmost care is a primary focus of the new                    |                                          |
| Gutenberg                | editor. Hopefully, you'll find aspects of adding captions or going full-width with                               |                                          |
| Insights                 | Th your pictures much easier and robust than before.                                                             |                                          |
| OptinMonster             |                                                                                                    | Advanced                                 |

Dragging the above paragraph to where the blue line is.

## **Publishing WordPress Posts and Pages**

| Preview Publish        | <b>\$</b> :                  |  |  |  |  |  |
|------------------------|------------------------------|--|--|--|--|--|
| Post Block             | ×                            |  |  |  |  |  |
| Status & visibility    | ^                            |  |  |  |  |  |
| Visibility Public      | 2                            |  |  |  |  |  |
| Publish Imme           | diately                      |  |  |  |  |  |
| Post Format            | Standard ~                   |  |  |  |  |  |
| Stick to the top of th | Stick to the top of the blog |  |  |  |  |  |
| Pending review         |                              |  |  |  |  |  |
| Permalink              | ~                            |  |  |  |  |  |
| Categories             | ~                            |  |  |  |  |  |
| Tags                   | ~                            |  |  |  |  |  |
| Featured image         | ~                            |  |  |  |  |  |
| Excerpt                | ~                            |  |  |  |  |  |
| Discussion             | ~                            |  |  |  |  |  |

### PREVIEW BUTTON

Clicking this button allows you to see a version of the page before you actually publish it out to the world

### PUBLISH BUTTON

This button publishes your page or post for visitors to see.

### Status & visibility

> Visibility - You can make your page public, private, or password protected as shown below:

| <ul> <li>Public<br/>Visible to everyone.</li> <li>Private<br/>Only visible to site admins and<br/>editors.</li> <li>Password Protected<br/>Protected with a password you<br/>choose. Only those with the<br/>password can view this post.</li> </ul> | Post       | Visibility                                                | ć |
|----------------------------------------------------------------------------------------------------|------------|-----------------------------------------------------------|---|
| <ul> <li>Only visible to site admins and editors.</li> <li>Password Protected         Protected with a password you choose. Only those with the     </li> </ul>                                                                                      | 0          |                                                           | _ |
| Protected with a password you choose. Only those with the                                                                                                    | $\bigcirc$ | Only visible to site admins and                           | ) |
|                                                                                                    | $\bigcirc$ | Protected with a password you choose. Only those with the | _ |

> **Publish** - This option allows you to schedule when you want your post to go "live". If you want it to publish sometime other than immediately, you can choose a time on the calendar that is displayed like below

|                   |           | Pub | olish    |          |              | Immedia       | tely           | Post Format                                                                                     | Standard ~              |
|-------------------|-----------|-----|----------|----------|--------------|---------------|----------------|-------------------------------------------------------------------------------------------------|-------------------------|
| <br>10 <br>08 : [ | Mar<br>08 | ch  | √<br>1 F |          | 2021<br>UTC+ | -0            | andard ~<br>og | WordPress Post Format -<br>Standard<br>The WordPress Post Forma<br>data this post contains. The | t tells us what kind of |
| $\leftarrow$      |           | Ma  | rch 2    | 021      |              | $\rightarrow$ |                | > Aside                                                                                         |                         |
| Mon               | Tue       | Wed | Thu      | Fri      | Sat          | Sun           | ~              | <ul><li>&gt; Audio</li><li>&gt; Chat</li></ul>                                                  |                         |
| 1                 | 2         | 3   | 4        | 5        | 6            | 7             |                | > Gallery                                                                                       |                         |
| 8                 | 9         | 10  | 11       | 12       | 13           | 14            | ~              | > Image                                                                                         |                         |
| 15                | 16        | 17  | 18       | 19       | 20           | 21            |                | > Link                                                                                          |                         |
| 22                | 23        | 24  | 25       | 26       | 27           | 28            | <b>`</b>       | > Quote                                                                                         |                         |
|                   |           |     | 20       | 20       | 27           | 20            | ~              | <ul><li>Standard</li><li>Status</li></ul>                                                       |                         |
| 29                | 30        | 31  |          |          |              |               |                | <ul><li>&gt; Video</li></ul>                                                                    |                         |
| <u>Reset</u>      |           |     |          | <u>(</u> | Calen        | dar Help      | ~              |                                                                                                 |                         |

Scheduling when a post goes live

| Stick to th                               | e top of the blog<br>eview | Permalink ^<br>View Post<br>http://wordpress-training.local/?p=69 []   |
|-------------------------------------------|----------------------------|------------------------------------------------------------------------|
|                                           |                            | of                                                                     |
| Categories Uncategorized Add New Category | You can set the cation.    | ategory that your post is in or add a new category in the dropdown sec |

Tags

Add New Tag

Featured image

Separate with commas or the Enter key.

### Tags

You can type multiple tags, (or keywords) here.

### Featured image

Clicking Set featured image will allow you to either upload an image from your computer, or choose one from the media library.

### Excerpt

Type your custom excerpt here

### Discussion

By checking these boxes you can enable or disable comments for this post or allow notification of links from other websites. Set featured image
Excerpt

Krite an excerpt (optional)

Learn more about manual excerpts C

Discussion

Allow comments

Allow pingbacks & trackbacks

# Creating Content with the Classic Editor

You may have to work on a WordPress site that doesn't have the new block editor enabled. This section describes how to use the older editor, also called the classic editor. If for some reason you have to disable the block editor, you can read our WordPress tutorial on <u>disabling the block editor</u>, or watch the YouTube video linked to below:

### https://youtu.be/VdluCvI6Pes

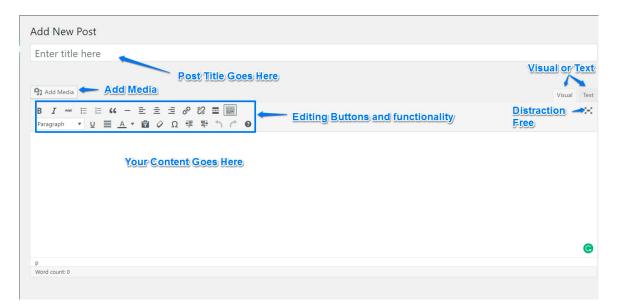

Title — Enter a title for your post. After you enter a title, you'll see the permalink below, which you can edit.

**Post editor** — Enter the text for your post. There are two modes of editing: Visual and Text. Choose the mode by clicking on the appropriate tab.

Visual mode gives you an editor that is similar to a word processor. Click the Toolbar Toggle button to get a second row of controls.

The **Text mode** allows you to enter HTML along with your post text.

You can insert media files by clicking the icons above the post editor and following the directions. You can align or edit images using the inline formatting toolbar available in Visual mode.

You can enable distraction-free writing mode using the icon to the right. This feature is not available for old browsers or devices with small screens, and requires that the full-height editor be enabled in Screen Options.

Keyboard users: When you're working in the visual editor, you can use Alt + F10 to access the toolbar.

You can upload and insert media (images, audio, documents, etc.) by clicking the Add Media button. You can select from the images and files already uploaded to the Media Library, or upload new media to add to your page or post. To create an image gallery, select the images to add and click the "Create a new gallery" button.

You can also embed media from many popular websites including Twitter, YouTube, Flickr and others by pasting the media URL on its own line into the content of your post/page. Please refer to the Codex to learn more about embeds.

## **Classic Editor Keyboard Shortcuts**

The Keyboard shortcuts button when clicked gives you a list of short codes that you can use which are built in hot keys. Here are Some shortcuts you can use when your creating posts,(and pages) in the WordPress visual editor. The WordPress Shortcuts this list are from the official codex.

### Default shortcuts, Ctrl + letter:

| Letter | Action            |
|--------|-------------------|
| С      | Сору              |
| v      | Paste             |
| z      | Undo              |
| b      | Bold              |
| u      | Underline         |
| Letter | Action            |
| x      |                   |
|        | Cut               |
| а      | Cut<br>Select All |
| a<br>y |                   |
|        | Select All        |

### Additional shortcuts, Shift + Alt + letter:

| Letter | Action    |
|--------|-----------|
| 1      | Heading 1 |
| 3      | Heading 3 |

| 5                     | Heading 5                                        |
|-----------------------|--------------------------------------------------|
| I                     | Align left                                       |
| r                     | Align right                                      |
| d                     | Strikethrough                                    |
| u                     | Bulleted list                                    |
| а                     | Insert/edit link                                 |
| m                     | Insert/edit image                                |
| h                     | Keyboard Shortcuts                               |
| р                     | Insert Page Break tag                            |
|                       |                                                  |
| Letter                | Action                                           |
| Letter<br>2           | Action<br>Heading 2                              |
|                       |                                                  |
| 2                     | Heading 2                                        |
| 2<br>4                | Heading 2<br>Heading 4                           |
| 2<br>4<br>6           | Heading 2<br>Heading 4<br>Heading 6              |
| 2<br>4<br>6<br>c      | Heading 2   Heading 4   Heading 6   Align center |
| 2<br>4<br>6<br>c<br>j | Heading 2   Heading 4   Heading 6   Justify      |

| t | Insert Read More tag          |
|---|-------------------------------|
| x | Code                          |
| w | Distraction-free writing mode |

# When starting a new paragraph with one of these formatting shortcuts followed by a space, the formatting will be applied automatically. Press Backspace or Escape to undo.

| *  | Bulleted list |
|----|---------------|
| -  | Bulleted list |
| 1. | Numbered list |
| 1) | Numbered list |

The following formatting shortcuts are replaced when pressing Enter. Press Escape or the Undo button to undo.

| >                | Blockquote      |  |
|------------------|-----------------|--|
| ##               | Heading 2       |  |
| ###              | Heading 3       |  |
| ####             | Heading 4       |  |
| #####            | Heading 5       |  |
| ######           | Heading 6       |  |
|                  | Horizontal line |  |
| Focus shortcuts: |                 |  |

| Alt + F8 | Inline toolbar (when an image, link or preview is selected) |
|----------|-------------------------------------------------------------|
| Alt + F9 | Editor menu (when enabled)                                  |

| Alt + F10 | Editor toolbar |
|-----------|----------------|
| Alt + F11 | Elements path  |

To move focus to other buttons use Tab or the arrow keys. To return focus to the editor press Escape or use one of the buttons.

# **Comments in WordPress**

### **Comments in WordPress**

### Comments can be turned on or off.

If your site is a site that doesn't need to take user comments, then you can turn them off altogether on your site.

#### **Reduce Spam comments by using plugins**

Certain spam comments can be reduced through the use of plugins such as Akismet. The use of recaptchas also help deter spammy comments on your site

#### Comments can be handled by external applications.

You can allow applications such as Jetpack and Disqus to handle comments for your site. It takes the load off of your hosting.

| II (1)   Pending (0)   Appr                                     | oved (1)   Spam (0)   Trash (0)                                                                                                    |                                   | Search Comments          |
|-----------------------------------------------------------------|----------------------------------------------------------------------------------------------------|-----------------------------------|--------------------------|
| Bulk Actions \$ Appl                                            | All comment types 💠 Filter                                                                                                    |                                   | 1 iter                   |
| Author                                                          | Comment                                                                                                    | In Response To                    | Submitted On             |
| A WordPress<br>Commenter<br>wordpress.org<br>wapuu@wordpress.er | Hi, this is a comment.<br>To get started with moderating, editing, and deleting comments, please<br>the Comments screen in the dashboard.<br>Commenter avatars come from Gravatar. | e visit Hello world!<br>View Post | 2016/10/26 at 3:19<br>am |
| Author                                                          | Comment                                                                                                    | In Response To                    | Submitted On             |

#### Pending

Pending comments are those that are waiting to be approved, classified as spam, or deleted. They don't show up on the front end of your site.

#### Approved

Approved comments are those that you have deemed acceptable to be viewed publicly on the front end of your site.

#### Spam

Spam comments are those that have been flagged by WordPress for some reason or another, (too many outgoing links for example, or certain keywords) Spam comments are classified that way until approved, or trashed.

### Trash

Of course, comments that are sent here are not seen on the site until you remove them from the trash and approve them. You can empty the trash which will permanently delete the comment from your WordPress database.

A red bar on the left means the comment is waiting for you to moderate it.

In the **Author** column, in addition to the author's name, email address, and blog URL, the commenter's IP address is shown. Clicking on this link will show you all the comments made from this IP address.

In the **Comment** column, hovering over any comment gives you options to approve, reply (and approve), quick edit, edit, spam mark, or trash that comment.

In the **In Response To** column, there are three elements. The text is the name of the post that inspired the comment, and links to the post editor for that entry. The View Post link leads to that post on your live site. The small bubble with the number in it shows the number of approved comments that post has received. If there are pending comments, a red notification circle with the number of pending comments is displayed. Clicking the notification circle will filter the comments screen to show only pending comments on that post.

In the **Submitted On** column, the date and time the comment was left on your site appears. Clicking on the date/time link will take you to that comment on your live site.

Many people take advantage of keyboard shortcuts to moderate their comments more quickly. Use the link to the side to learn more.

### A note about SPAM

Spammers often like to target blogs in order to attempt to link to other websites to bolster their own web traffic. There are a number of plugins that can help combat the problem.

For more info - visit the codex here- https://codex.wordpress.org/Comment\_Spam

# **WordPress Plugins**

Plugins are part of what make WordPress Great - Let's learn how to use them

### WordPress Plugins extend your website's functionality

WordPress by default doesn't come with certain functionality such as google maps, or calendars. This can be handled very easily by installing plugins.

### There are 1000's of plugins available for free or pay

The WordPress Plugin Directory has over 49k plugins to do pretty much anything you need. Many plugins are free or "freemium" and give you great functionality without having to hire a coder.

#### Plugins sometimes don't play well together - look at reviews carefully

Plugins are developed by coders of varying experience. Sometimes a plugin can clash with another one giving unexpected results. You want to check reviews before installing them.

### Over 50K PLUGINS TO PLAY WITH

WordPress.Org is where the plugin repository is located. WordPress has a built in plugin installer that gives you access to those plugins without having to leave your WordPress install.

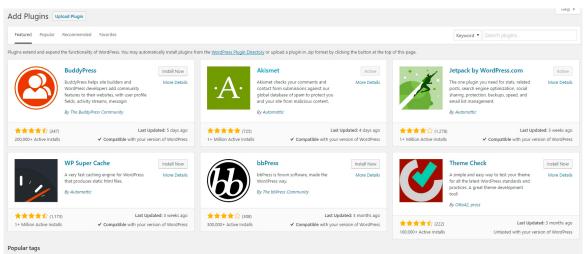

You may also browse based on the most popular tags in the Plugin Directory

# **Installing a Plugin**

er groups, messaging, and more.

#### STEP 1:

First thing you need to do is go to your WordPress Dashboard area and click on **Plugins » Add New**.

| W3 total cache                                                                                                    | ×            |
|----------------------------------------------------------------------------------------------------|--------------|
|                                                                                                    |              |
| uddyPress                                                                                                    | Install Now  |
| JddyPress helps you build any type of<br>mmunity website using WordPress,<br>th member profiles, activity streams, | More Details |

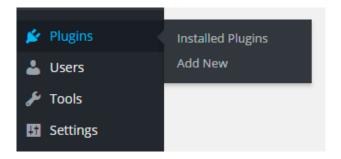

### STEP 2:

Find the plugin by typing the plugin name or the functionality you are looking for.

### STEP 3:

Click the Install Now button to install it for your site.

|                | Easy Web Performance Optimization<br>(WPO) using caching: browser, page,<br>object, database, minify and content<br>delivery network support. |                           |
|----------------|----------------------------------------------------------------------------------------------------|---------------------------|
|                | By Frederick Townes                                                                                                    |                           |
| ****** 17 (3,0 | 18)                                                                                                    | Last Updated: 2 weeks ago |

### STEP 4:

WordPress will now download and install the plugin for you. After this, you will see the success message with a link to **Activate the plugin** or **Return to plugin installer**.

| Downloading install package from https://downloads.wordpress.org/plugin/w3-total-cache.0.9.4.1 | .zip |
|------------------------------------------------------------------------------------------------|------|
| Unpacking the package                                                                          |      |
| Installing the plugin                                                                          |      |

Successfully installed the plugin W3 Total Cache 0.9.4.1.

Activate Plugin | Return to Plugin Installer

# **RECOVERY MODE**

Sometimes you will face errors where you can't access the backend normally. WordPress 5.2 introduced a feature called **Recovery Mode**. When a fatal error occurs, an email will be sent to the admin email address, informing the admin of the issue and will provide a secret link that will give you backend access. Once logged in, recovery mode will activate and you will be able to run tests to remove the fatal error. Once you believe you fixed the issue, you can exit recovery mode by clicking the orange "**Exit Recovery Mode**" button.

| 🕼 😭 Progressive WordPress 🐺 💈 🕂 New Ein Recovery Mode   Howdy, admin 🔳 |                                                                              |                                                               |                         |  |  |  |
|------------------------------------------------------------------------|------------------------------------------------------------------------------|---------------------------------------------------------------|-------------------------|--|--|--|
| 2 Dashboard                                                            | Dashboard                                                                    |                                                               | Screen Options * Help * |  |  |  |
| Home<br>Updates                                                        | You are in recovery mode. This means there may be an error with a theme or p | lugin. To exit recovery made, log out or use the Exit button. |                         |  |  |  |
| 📌 Posts                                                                | At a Glance                                                                  | Quick Draft                                                   |                         |  |  |  |
| 93 Media                                                               | 📌 4 Posts 📗 10 Pages                                                         | Title                                                         |                         |  |  |  |
| 📕 Pages                                                                | WordPress 5.2-beta1-20190405.132530 running Twenty Nineteen theme.           |                                                               |                         |  |  |  |
| Comments                                                               |                                                                              | Content                                                       | Drag boxes here         |  |  |  |
| ✗ Appearance                                                           | Activity                                                                     | What's on your mind?                                          |                         |  |  |  |
| - Appearance                                                           | Recently Published                                                           |                                                               |                         |  |  |  |

# **WordPress Users**

Let's Manage who can log in and out of our site

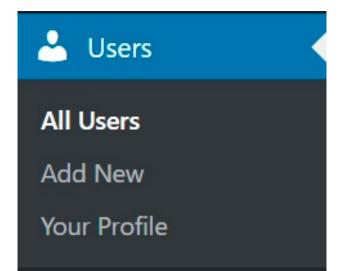

### **WordPress Users**

Depending on your site, you'll have to have other people who can log in to your site. WordPress has a very robust user login system with different user levels and permissions.

| 4 | ն Dashboard | Users Add New               |                      |                          | Screen Options | ▼ Help ▼     |
|---|-------------|-----------------------------|----------------------|--------------------------|----------------|--------------|
| 2 | Posts       | All (1)   Administrator (1) |                      |                          |                | Search Users |
| 4 | 🕽 Media     | Bulk actions V              | Apply Change role to | ✓ Change                 |                | 1 item       |
| I | Pages       | Username                    | Name                 | Email                    | Role           | Posts        |
| 1 | Comments    | WordPress Tra               | iner —               | dev-email@flywheel.local | Administrator  | 3            |
| 2 | Appearance  | Username                    | Name                 | Email                    | Role           | Posts        |
| 1 | 🖌 Plugins   |                             |                      |                          |                |              |
|   | Lusers      | Bulk actions 🗸              | Apply Change role to | Change                   |                | 1 item       |
|   | All Users   |                             |                      |                          |                |              |
|   | Add New     |                             |                      |                          |                |              |
|   | Profile     |                             |                      |                          |                |              |

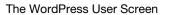

#### By Default, WordPress Users are able to Login to your site

WordPress users have at minimum a username, email address, and password to log into your website. As we'll see, they can also have other information such as a website, avatar, and other associated items with their Profile.

#### **Users Have Roles**

By Default in WordPress Users can have one of 5 different roles. Each role is given a certain levels of permissions in order to perform certain things on your website. The lowest level can just read content, while the highest level can change everything on your site up to deleting it altogether.

#### Multiple users can have the same role

For instance, if you are running a news-style site, you can have one editor and 5 contributor users. The contributors would write and submit articles, while the editor would be able to edit all of the contributor's posts as well as delete them. The contributors would only have the ability to submit and edit their own posts.

#### Administrator

An administrator is able to edit every part of a WordPress site. They can change themes, plugins, and edit code. Additionally, they can create, update and edit posts. Administrators can also add and delete users. You should have as few users with administration permissions as possible for security reasons.

### Author

An author can create, edit, and delete their own posts. They can also upload files.

#### Subscriber

A subscriber can read posts but have no ability to create or edit posts.

#### Editor

An editor can create, edit, and delete their own AND other's posts. Additionally, they can upload files.

#### Contributor

Contributors can create, and edit their own posts, they cannot, however, publish their own posts. They also cannot upload to the site either. They need someone of the editor level to publish their posts for them. This level is good for those who will guest post on your blog, but you want to have someone else publish it to the world.